# VT-SBC-C3558R Single Board Computer

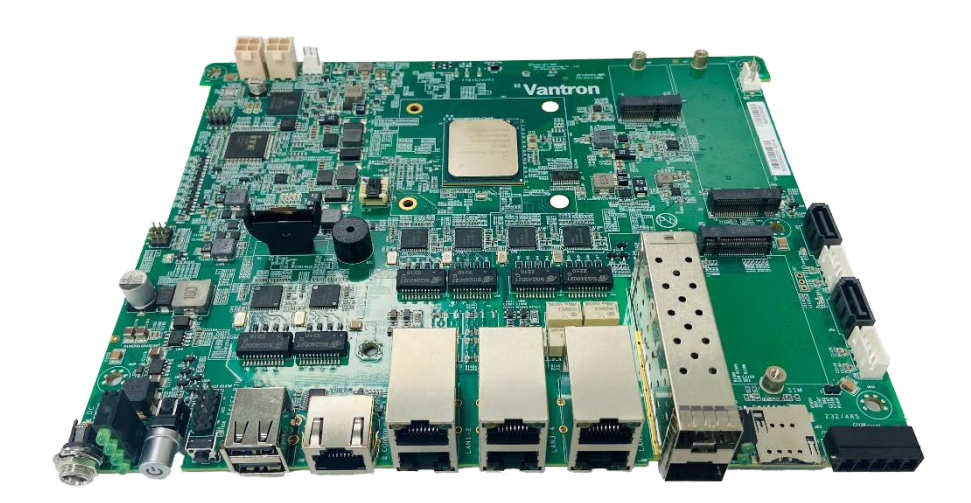

# User Manual

Version: 1.2

© Vantron Technology, Inc. All rights reserved.

# **Revision History**

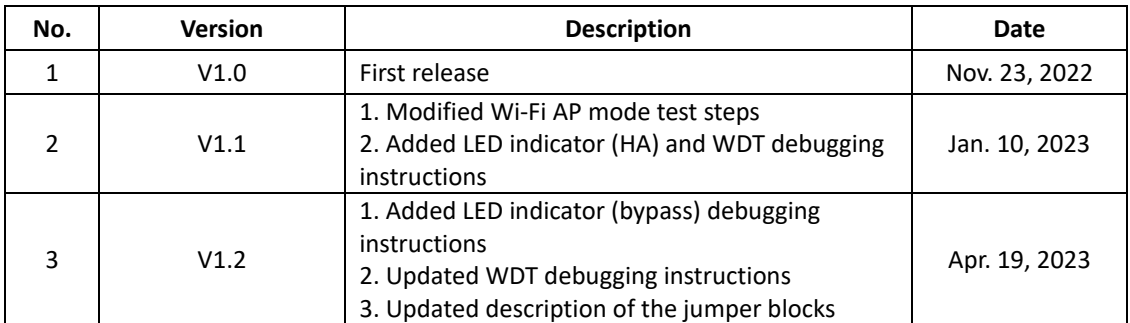

## **Table of Contents**

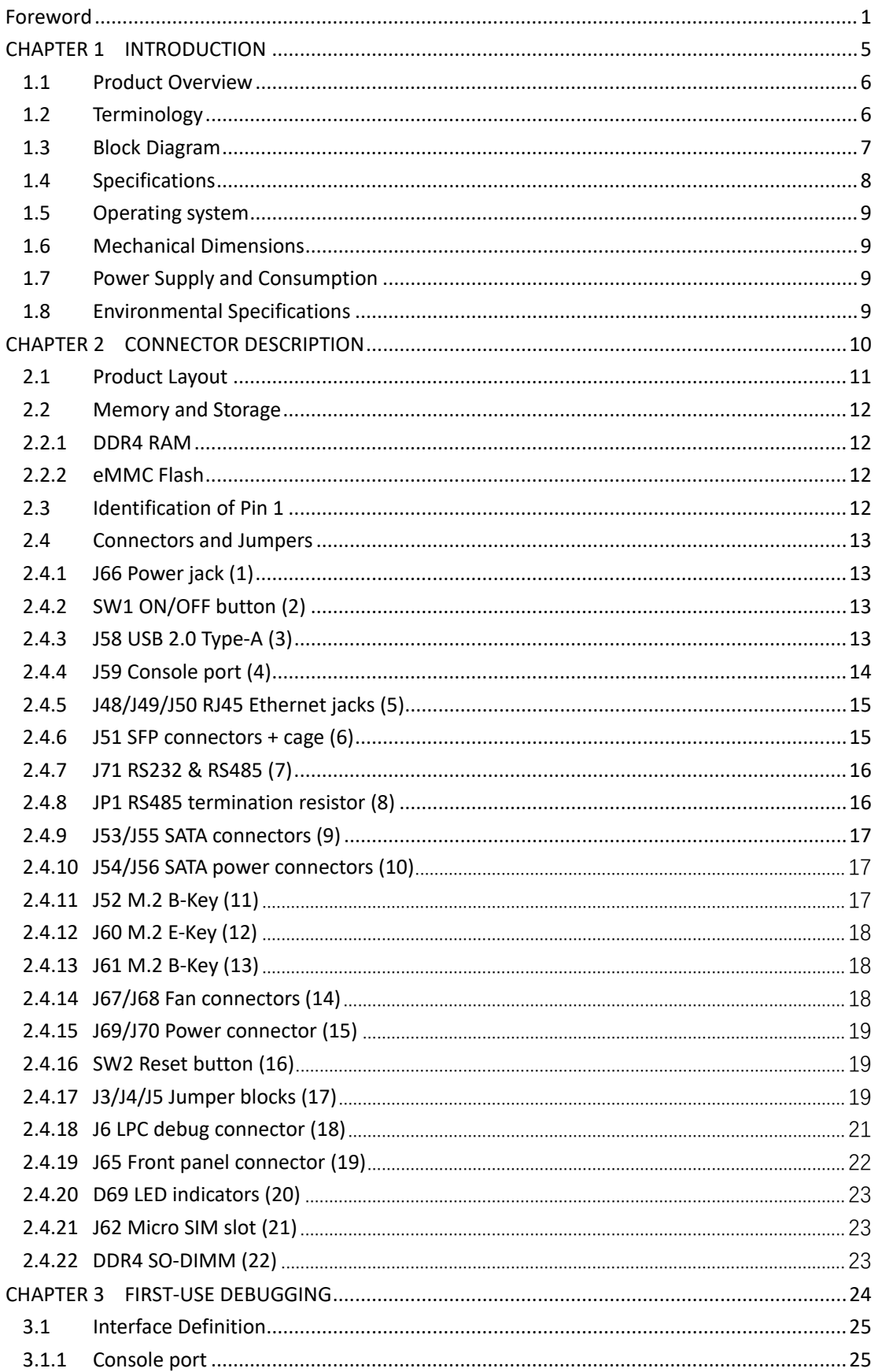

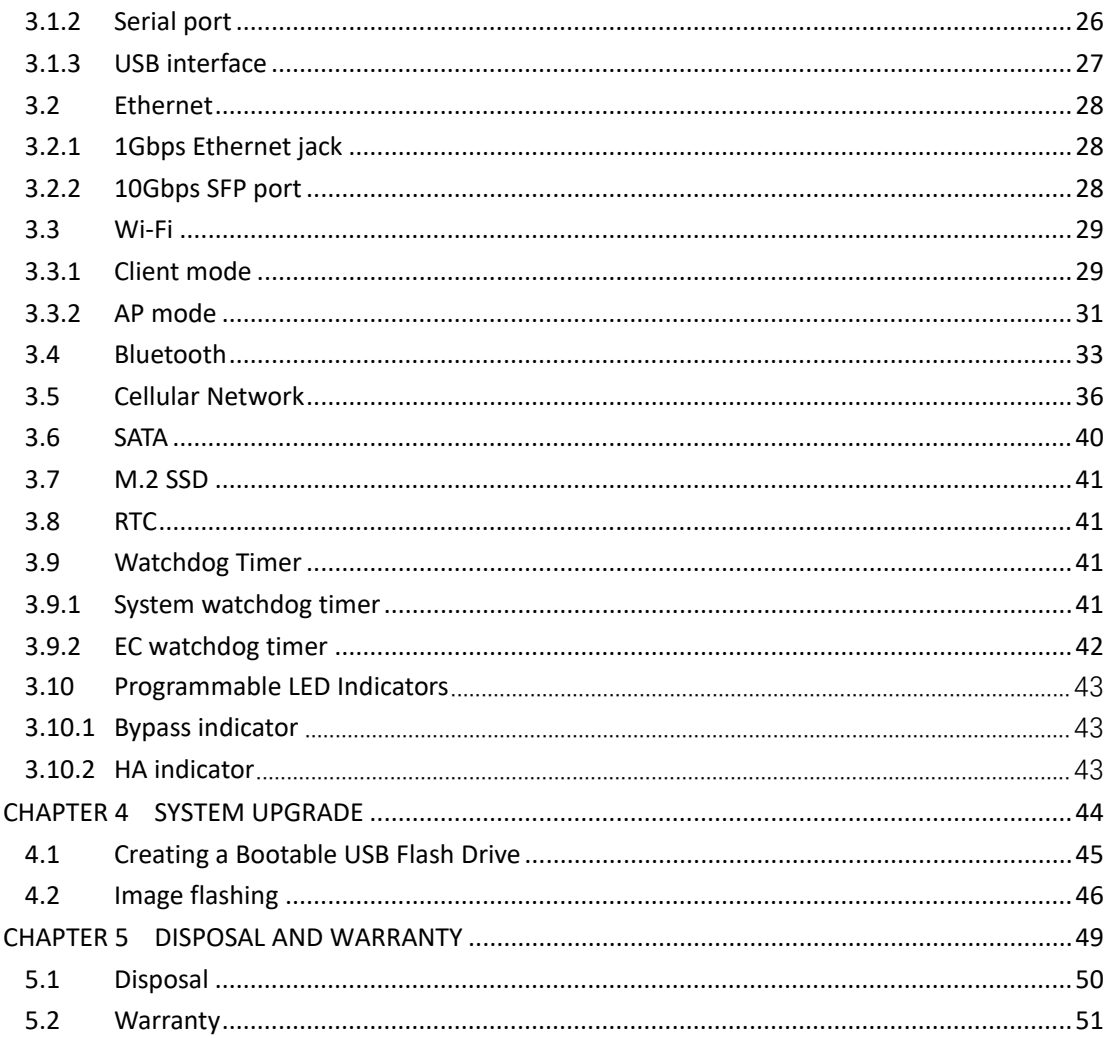

# <span id="page-4-0"></span>**Foreword**

Thank you for purchasing VT-SBC-C3558R single board computer ("the Board" or "the Product"). This manual intends to provide guidance and assistance necessary on setting up, operating or maintaining the Product. Please read this manual and make sure you understand the functionality of the Product before putting it into use.

#### **Intended Users**

This manual is intended for:

- Embedded software developer
- Custom development software engineer
- Other technically qualified personnel

### **Copyright**

Vantron Technology, Inc. ("Vantron") reserves all rights of this manual, including the right to change the content, form, product features, and specifications contained herein at any time without prior notice. An up-to-date version of this manual is available a[t www.vantrontech.com.](http://www.vantrontech.com/)

The trademarks in this manual, registered or not, are properties of their respective owners. Under no circumstances shall any part of this user manual be copied, reproduced, translated, or sold. This manual is not intended to be altered or used for other purposes unless otherwise permitted in writing by Vantron. Vantron reserves the right of all publicly released copies of this manual.

#### **Disclaimer**

While all information contained herein has been carefully checked to assure its accuracy in technical details and typography, Vantron does not assume any responsibility resulting from any error or features of this manual, nor from improper uses of this manual or the software.

It is our practice to change part numbers when published ratings or features are changed, or when significant construction changes are made. However, some specifications of the Product may be changed without notice.

### **Technical Support and Assistance**

Should you have any question about the Product that is not covered in this manual, contact your sales representative for solution. Please include the following information in your question:

- Product name and PO number;
- Complete description of the problem;
- Error message you received, if any.

#### **Vantron Technology, Inc.**

Address: 48434 Milmont Drive, Fremont, CA 94538 Tel: (650) 422-3128 Email: [sales@vantrontech.com](mailto:sales@vantrontech.com)

### **Symbology**

This manual uses the following signs to prompt users to pay special attention to relevant information.

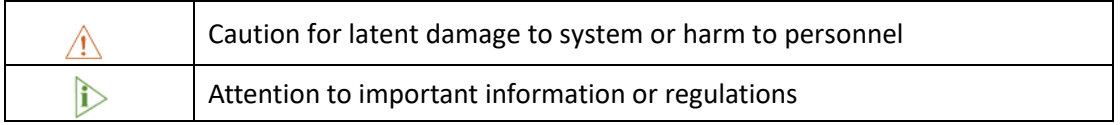

#### **General Safety Instructions**

The Product is supposed be installed by knowledgeable, skilled persons familiar with local and/or international electrical codes and regulations. For your safety and prevention of damage to the Product, please read and observe carefully the following safety instructions prior to installation and operation. Keep this manual well for future reference.

- Do not disassemble or otherwise modify the Product. Such action may cause heat generation, ignition, electronic shock, or other damages including human injury, and may void your warranty.
- Keep the Product away from heat source, such as heater, heat dissipater, or engine casing.
- Do not insert foreign materials into any opening of the Product as it may cause the Product to malfunction or burn out.
- To ensure proper functioning and prevent overheating of the Product, do not cover or block the ventilation holes of the Product.
- Follow the installation instructions with the installation tools provided or recommended.
- The use or placement of the operation tools shall comply with the code of practice of such tools to avoid short circuit of the Product.
- Cut off the power before inspection of the Product to avoid human injury or product damage.

#### **Precautions for Power Cables and Accessories**

- Use proper power source only. Make sure the supply voltage falls within the specified range.
- $\triangle$  Place the cables properly at places without extrusion hazards.
- There is a coin cell battery for powering the RTC. Therefore, please avoid short circuit of the battery during transportation or operation at high temperatures.
- $\triangle$  Cleaning instructions:
	- Power off before cleaning the Product
	- Do not use spray detergent
	- Clean with a damp cloth
	- Do not try to clean exposed electronic components unless with a dust collector

Power off and contact Vantron technical support engineer in case of the following faults:

- The Product is damaged
- The temperature is excessively high
- Fault is still not solved after troubleshooting according to this manual

 $\sqrt{\phantom{a}}$  Do not use in combustible and explosive environment:

- Keep away from combustible and explosive environment
- Keep away from all energized circuits
- Unauthorized removal of the enclosure from the device is not allowed. Do not change components unless the power cable is unplugged. In some cases, the device may still have residual voltage even if the power cable is unplugged. Therefore, it is a must to remove and fully discharge the device before replacement of the components.

# **CHAPTER 1**

<span id="page-8-0"></span>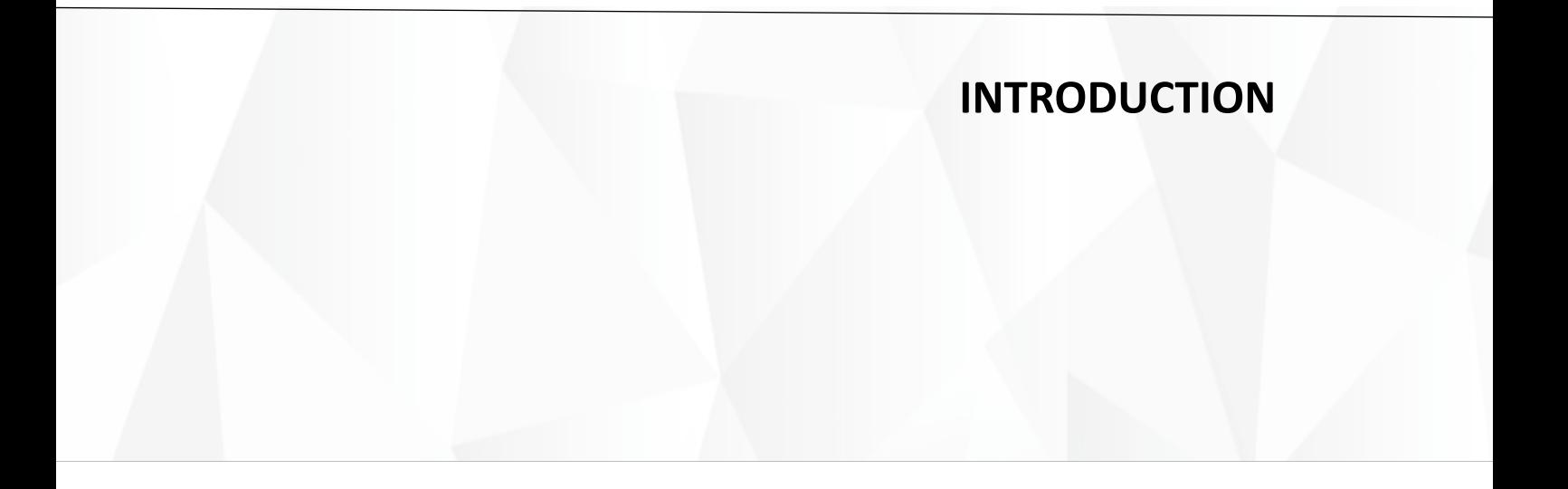

# <span id="page-9-0"></span>**1.1 Product Overview**

VT-SBC-C3558R single board computer is powered by Intel Atom® C3558R Quad-core processor that extends low-power Intel® architecture into new segments and accelerates IoT innovation across a wide range of environments and use cases.

The Board offers 6 Ethernet jacks, including 2 that are bypassed by default to keep data transfer uninterrupted in case of network failure. Customers also have an expansion option to implement two gigabyte SFP connectors in stacked configuration for high-speed signal conversion and data transmission. The Board implements an M.2 B-Key slot for 4G/5G cellular communication.

The integrated technologies and pre-validated solutions of VT-SBC-C3558R enable industrial, energy, aerospace, robotics, public sector, and other customers with demanding edge IoT workloads to easily extract value from data, reduce time to market, and innovate new connected technologies faster.

# <span id="page-9-1"></span>**1.2 Terminology**

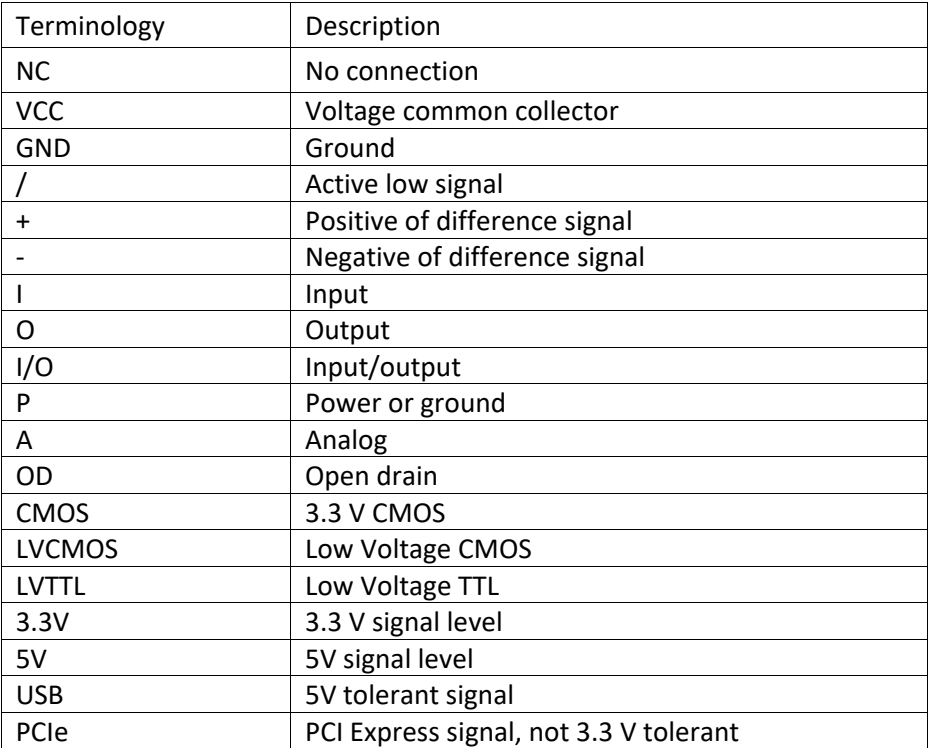

# <span id="page-10-0"></span>**1.3 Block Diagram**

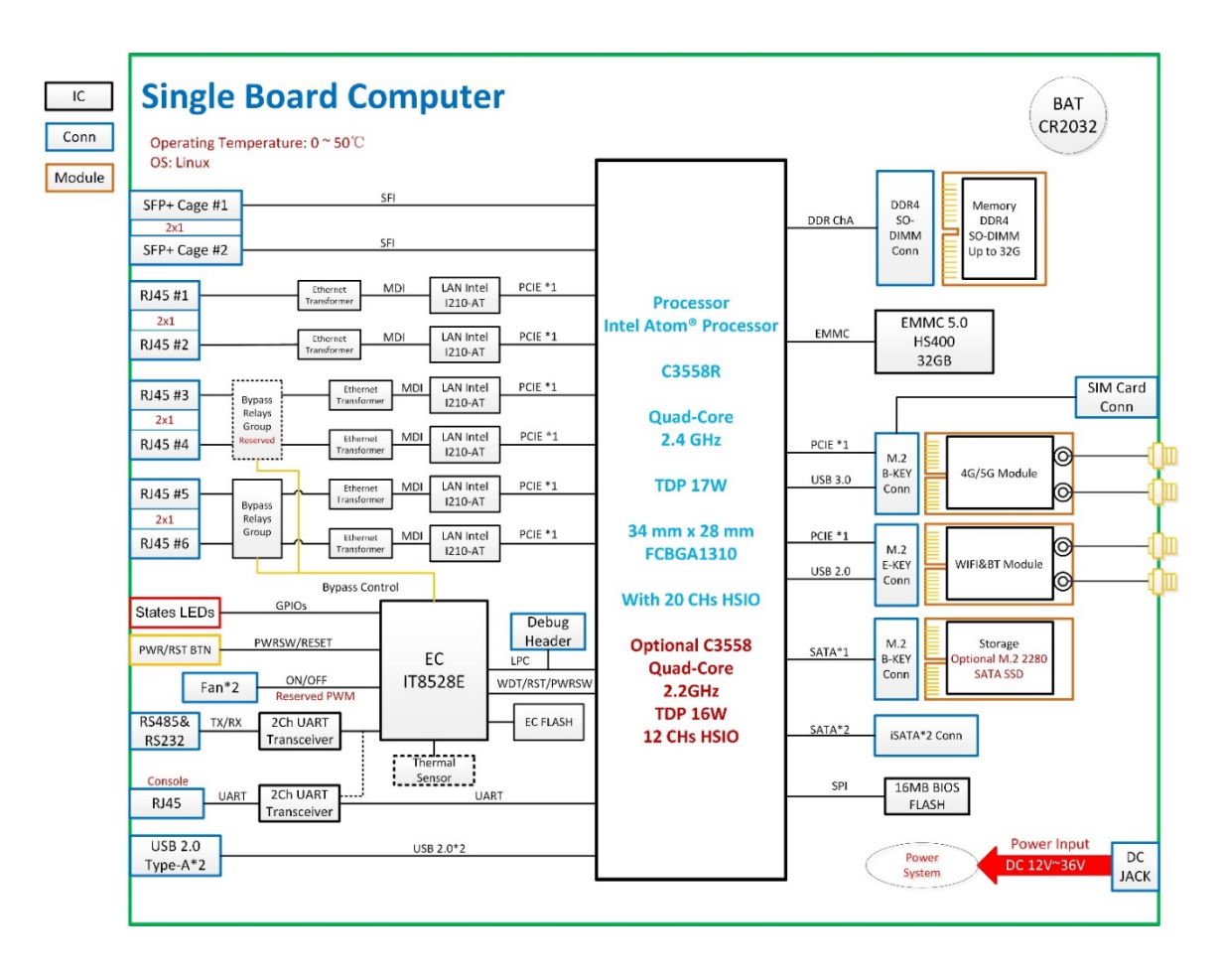

# <span id="page-11-0"></span>**1.4 Specifications**

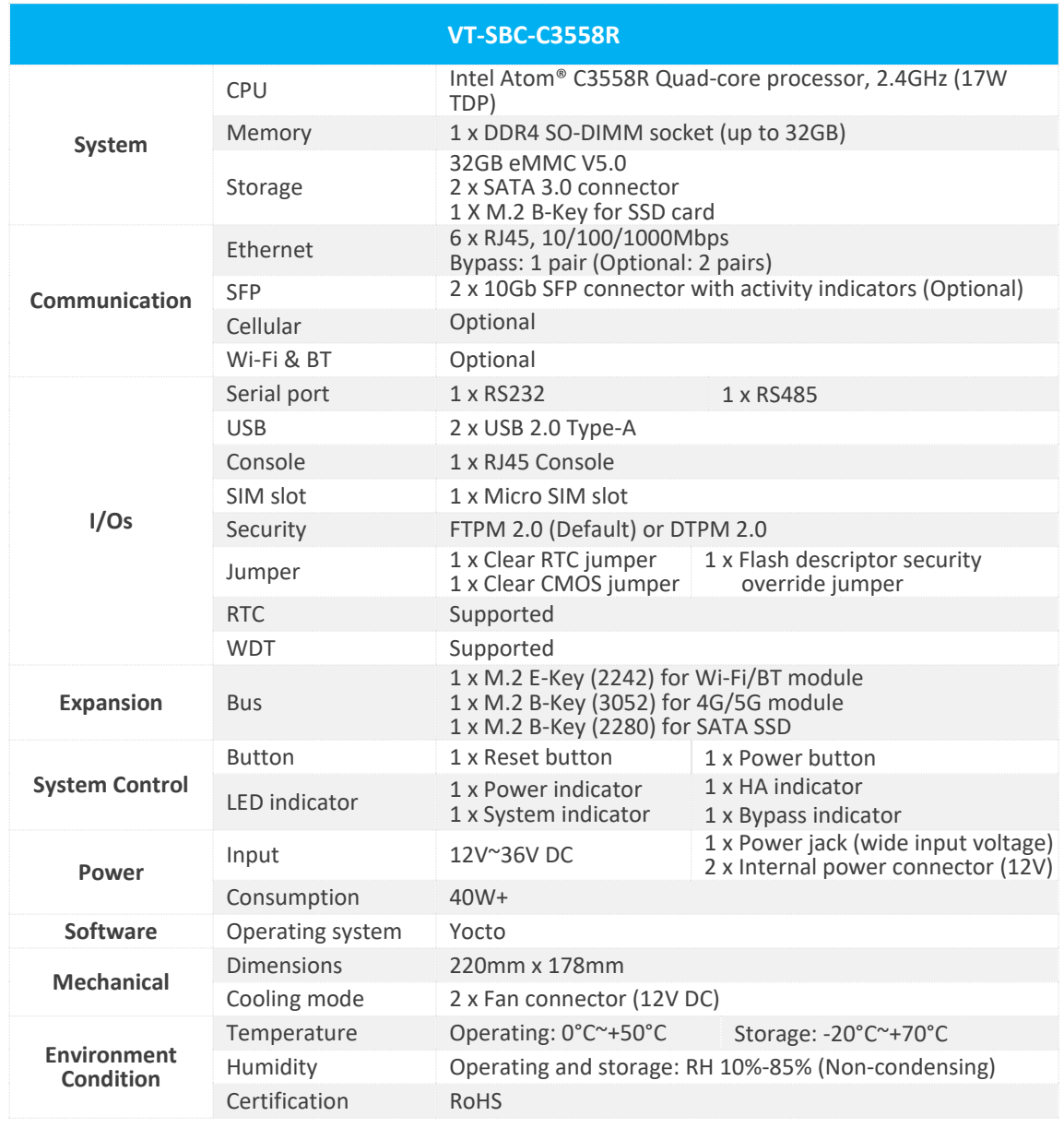

# <span id="page-12-0"></span>**1.5 Operating system**

VT-SBC-C3558R supports Yocto operating system. Please refer to [Yocto Project Reference](https://docs.yoctoproject.org/ref-manual/index.html)  [Manual](https://docs.yoctoproject.org/ref-manual/index.html) for the guidelines on developing a Yocto project.

## <span id="page-12-1"></span>**1.6 Mechanical Dimensions**

• 220mm x 178mm

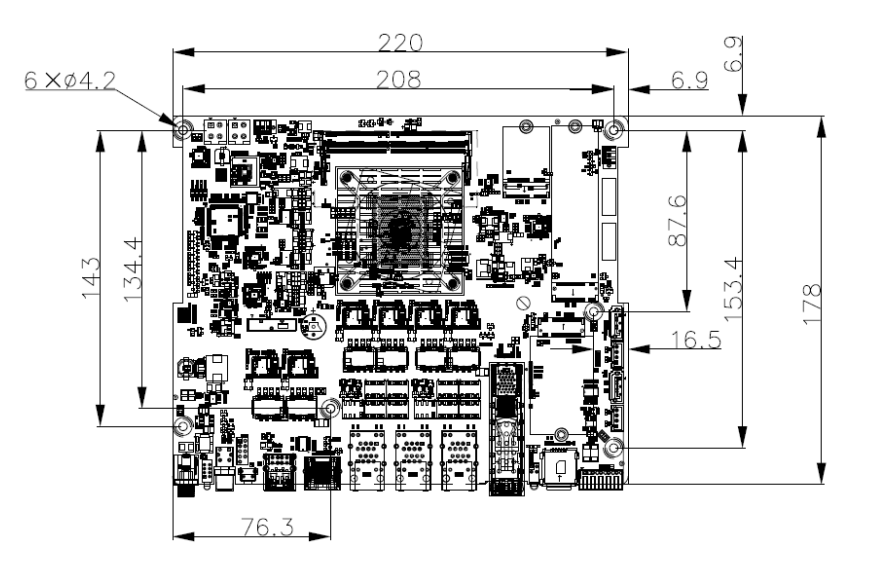

# <span id="page-12-2"></span>**1.7 Power Supply and Consumption**

VT-SBC-C3558R works with 12V-36V DC power supply.

The power consumption of the Board is about 40W. It should be pointed out that power consumption is largely determined by the RAM, storage capacity, and other configurations of the board.

# <span id="page-12-3"></span>**1.8 Environmental Specifications**

VT-SBC-C3558R works at a temperature ranging from 0℃ to +50℃ and is designed to work and be stored at relative humidity of 10% to 85% for non-condensing purpose.

# **CHAPTER 2**

# <span id="page-13-0"></span>**CONNECTOR DESCRIPTION**

# <span id="page-14-0"></span>**2.1 Product Layout**

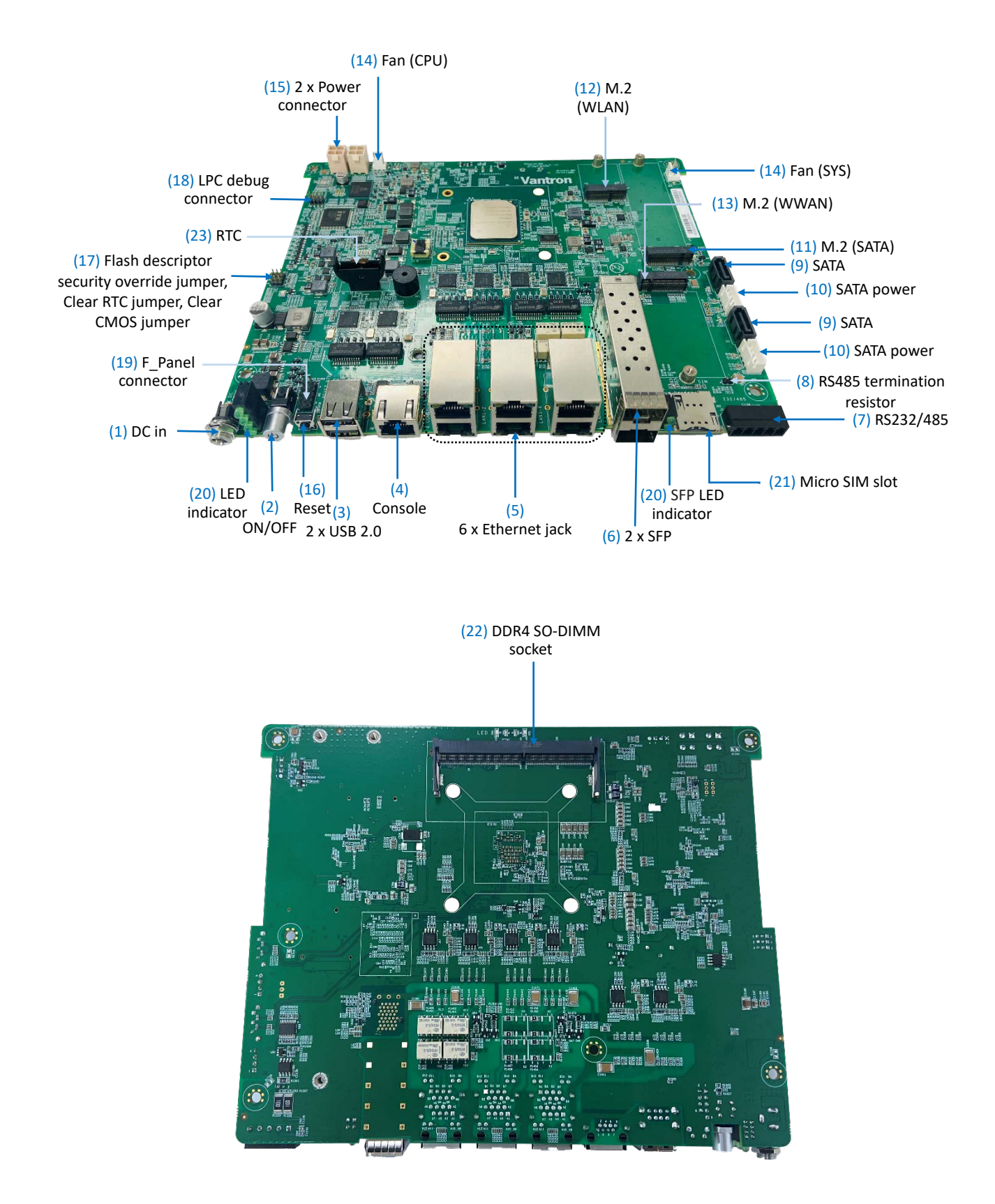

### <span id="page-15-0"></span>**2.2 Memory and Storage**

#### <span id="page-15-1"></span>**2.2.1 DDR4 RAM**

VT-SBC-C3558R implements a DDR4 SO-DIMM socket, supporting up to 32GB RAM.

#### <span id="page-15-2"></span>**2.2.2 eMMC Flash**

VT-SBC-C3558R provides an eMMC 5.0 flash with 32GB capacity by default. It is used as the default boot and storage device.

There are additional two SATA 3.0 connectors and an M.2 B-Key (2280) on the Board for users to expand the storage capacity.

# <span id="page-15-3"></span>**2.3 Identification of Pin 1**

Unless otherwise stated, pin 1 of a connector is seated on a square pad that is different from the round pads used for other pins. Sometimes, pin 1 is next to a trigonal mark on the board. When there are two rows of pins on a connector, the row with pin 1 is composed of odd numbers and the other is composed of even numbers.

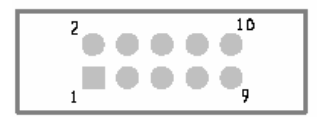

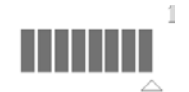

Usually, there will be numbers or marks next to the pins of a connector on the board to indicate the pinouts.

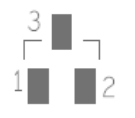

## <span id="page-16-0"></span>**2.4 Connectors and Jumpers**

This section is going to brief the connectors/jumpers on the Board with corresponsive pinout description.

#### <span id="page-16-1"></span>**2.4.1 J66 Power jack (1)**

VT-SBC-C3558R implements a power jack that supports wide input voltage range to supply power for the Board. The recommended input power is 19V @3.24A DC.

Specification: 2.5mmD, 5.5mmD, 5A, 24V, M, Lock, RA, -20~70℃, THR, RoHS

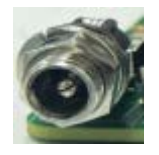

Pinout description:

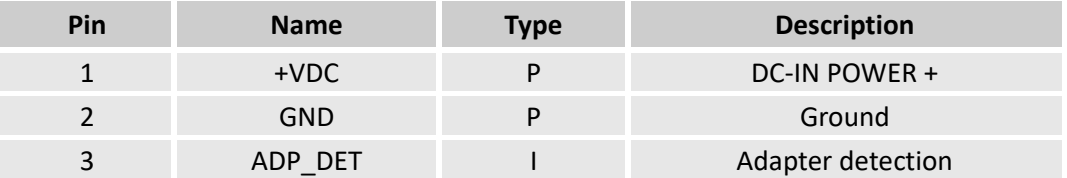

#### <span id="page-16-2"></span>**2.4.2 SW1 ON/OFF button (2)**

The on/off button is used for turning the Board on or off. The Board is turned on by default after power application. Then a press of the on/off button will turn off the Board.

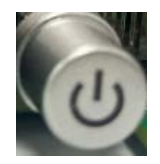

#### <span id="page-16-3"></span>**2.4.3 J58 USB 2.0 Type-A (3)**

VT-SBC-C3558R implements two USB 2.0 Type-A interfaces that are stacked in layers to connect peripherals.

The pinout description of the USB 2.0 Type-A interfaces is in line with the pin assignment of a standard USB 2.0 Type-A.

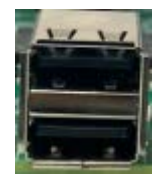

## <span id="page-17-0"></span>**2.4.4 J59 Console port (4)**

The Board is designed to connect the host PC for debugging or configuration via the Console port with an RJ45 to USB adapter. The software device name of the Consoles port is **/ttyS2**.

Specification: Retention: 7.7kg, Durability: 750 mating cycles mini, 0 LED, F-SHLD, F, RA, IND, THR, RoHS

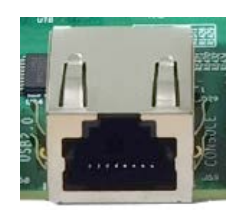

Pinout description:

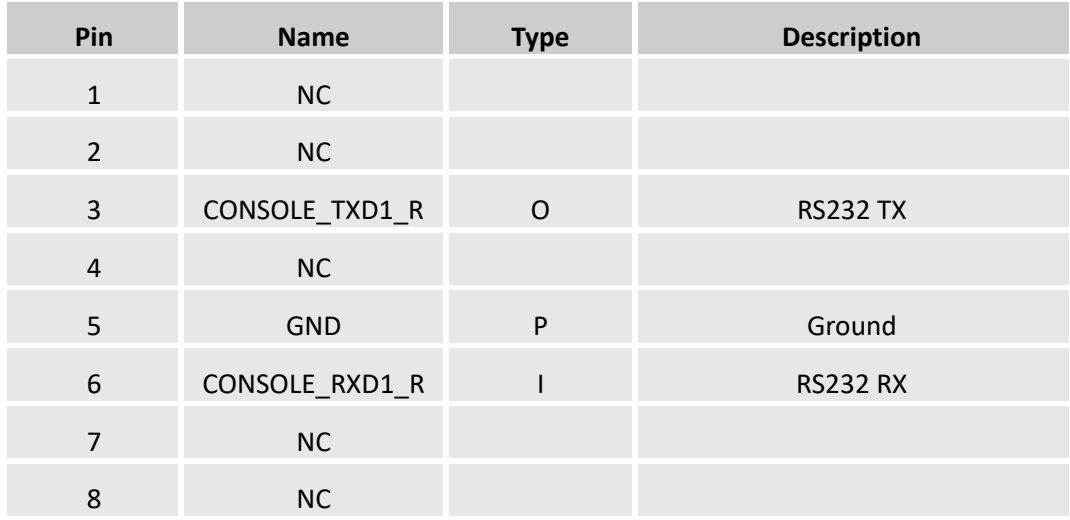

## <span id="page-18-0"></span>**2.4.5 J48/J49/J50 RJ45 Ethernet jacks (5)**

VT-SBC-C3558R offers six 10/100/1000Mbps RJ45 Ethernet jacks with every two jacks stacked in layers. Every Ethernet jack is provided with two LEDs, green for activity indication and yellow for link indication.

The two stacked Ethernet jacks on the right side are configured in bypass mode by default, wherein the Ethernet jacks are disconnected from the system and switched over to each other to create a crossed connection loop-back between the jacks, and all packets received from one port are transmitted to another in this pair and vice versa. If needed, the two Ethernet jacks in the middle can also be bypassed to keep data transfer uninterrupted in case of system failure.

Specification: 10/100/1000Mbps, No MAG, Ful-SHLD, F, RA, WDT, THR, RoHS

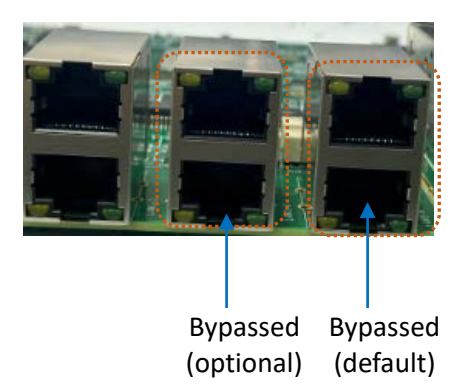

#### <span id="page-18-1"></span>**2.4.6 J51 SFP connectors + cage (6)**

VT-SBC-C3558R offers an expansion option to customers to have two 10Gb SFP connectors with cages in stacked configuration. The SFP connectors support hot plug for data transmission.

Specification: SFP + CAGE, RA, WDT, THR, RoHS

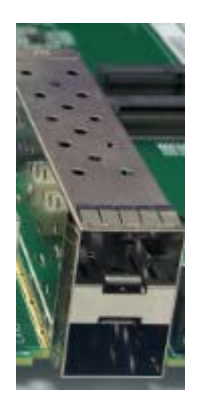

## <span id="page-19-0"></span>**2.4.7 J71 RS232 & RS485 (7)**

VT-SBC-C3558R offers an RS232 & RS485 connector which is connected to the host PC via a USB to serial converter. RS232 corresponds to node /ttyS0 and RS485 to node /ttyS1 in the software environment.

Specification: 1 x 5, 3.81mm, 8A, No Lock, M, RA, -40~105℃, THR, RoHS

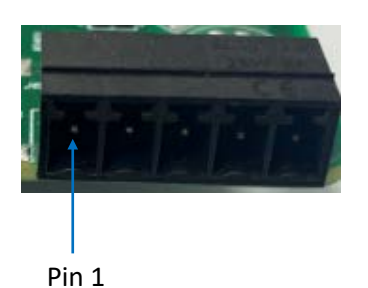

Pinout description:

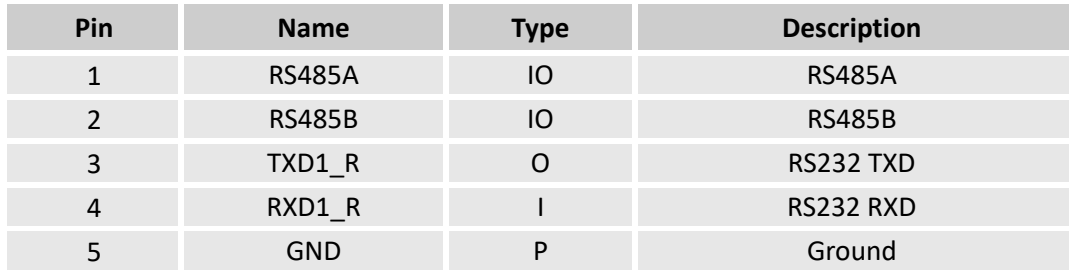

#### <span id="page-19-1"></span>**2.4.8 JP1 RS485 termination resistor (8)**

There is a 120Ω RS485 termination resistor on the Board to prevent reflection at the ends of the network for improved signal quality.

Specification: 1 x 2, 2.0mm, 1A, 8.2mmH, M, Vert, WDT, THR, RoHS

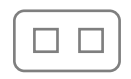

Normal mode (default)

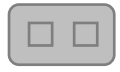

Termination mode between RS485 A & B (pins 1 and 2 shorted)

#### <span id="page-20-0"></span>**2.4.9 J53/J55 SATA connectors (9)**

VT-SBC-C3558R implements two SATA 3.0 connectors for expansion of the storage.

Specification: STD, 7P, F, Vert, CMT, THR, RoHS

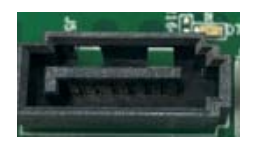

#### <span id="page-20-1"></span>**2.4.10 J54/J56 SATA power connectors (10)**

The two 4-pin SATA power connectors are used to supply power for the storage devices.

Specification: 1 x 4, 2.5mm, 3A, 7.0mmH, M, Vert, IND, THR, RoHS

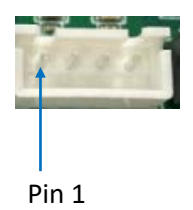

Pinout description:

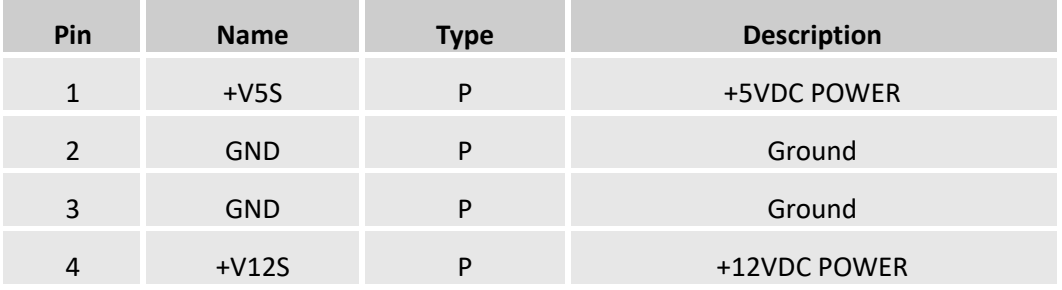

#### <span id="page-20-2"></span>**2.4.11 J52 M.2 B-Key (11)**

VT-SBC-C3558R implements an M.2 B-Key (2280) slot, supporting SATA bus to connect an SSD card for storage expansion.

Specification: KEY B, 75P, 0.5mm, 6.4mmH, WDT, SMT, RoHS

## <span id="page-21-0"></span>**2.4.12 J60 M.2 E-Key (12)**

VT-SBC-C3558R implements an M.2 E-Key (2242) slot, supporting PCIe x1 bus to connect a Wi-Fi module or supporting USB 2.0 to connect a Bluetooth module for wireless communication.

Specification: KEY E, 75P, 0.5mm, 6.7mmH, WDT, SMT, RoHS

### <span id="page-21-1"></span>**2.4.13 J61 M.2 B-Key (13)**

VT-SBC-C3558R implements an M.2 B-Key (3042) slot, supporting PCIe x1/USB 3.0 bus to connect a 4G/5G cellular module for wireless communication.

Specification: KEY B, 75P, 0.5mm, 6.4mmH, WDT, SMT, RoHS

#### <span id="page-21-2"></span>**2.4.14 J67/J68 Fan connectors (14)**

The two fan connectors on the Board are used for active heat dissipation for the system and CPU.

Specification: 1 x 3, 2.54mm, 4A, 8.18mmH, M, Vert, WDT, THR, RoHS

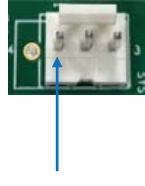

Pin 1

Pinout description:

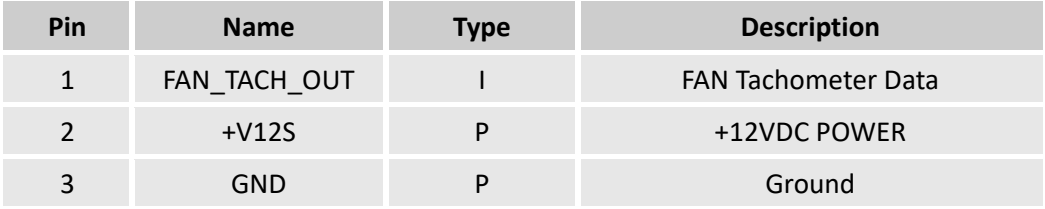

## <span id="page-22-0"></span>**2.4.15 J69/J70 Power connector (15)**

VT-SBC-C3558R offers two power connectors to supply 12V DC to the board. One could be used as the backup power supply in case of any failure on the other.

Specification: 2 x 2, 9.6 x 9.7mm, 6A, 12.8mmH, M, Vert, -40~105℃, THR, RoHS

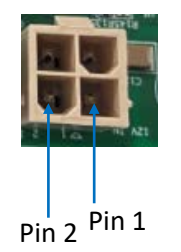

#### Pinout description:

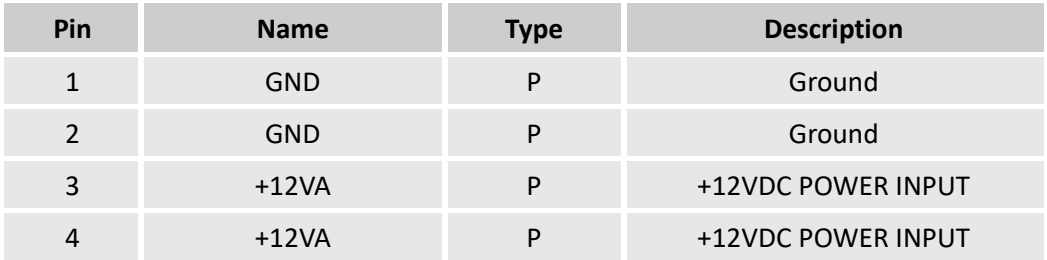

### <span id="page-22-1"></span>**2.4.16 SW2 Reset button (16)**

There is a reset button on the Board, and a short press of the button will restart the Board.

### <span id="page-22-2"></span>**2.4.17 J3/J4/J5 Jumper blocks (17)**

There are three jumper blocks on the Board, the flash security override jumper, the clear RTC jumper, and the clear CMOS jumper.

Specification: 1 x 3, 2.0mm, 1.5A, 6mmH, M, Vert, HL, WDT, THR, RoHS

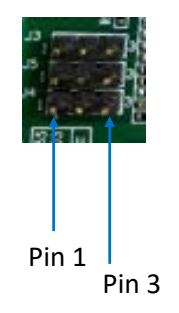

#### • J3 Flash security override jumper

This jumper is used to enable/disable the BIOS flash. Under normal operations, the flash descriptor is locked (default). The security measures defined in the flash descriptor will be in effect. In the override mode, the flash descriptor is unlocked.

Normal mode (default):

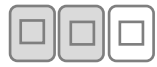

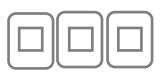

Pins 1 and 2 shorted or No shorting

Override mode:

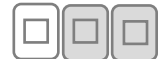

Pins 2 and 3 shorted

Note: Asserting Flash Security Override Hard Strap high on the rising edge of RSMRST\_N will also halt Intel ME after SoC bring up and disable runtime Intel ME features. This is a debug mode and must not be asserted after manufacturing/debug.

• J4 Clear CMOS jumper

This jumper allows you to clear the CMOS RAM.

Normal mode (default):

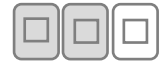

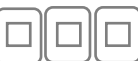

Pins 1 and 2 shorted or No shorting

Clear CMOS mode:

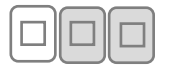

Pins 2 and 3 shorted

Note: Unless CMOS is being cleared (only to be done in the G3 power state) or the battery is low, the signal input must always be high when all other RTC power planes are on.

• J5 Clear RTC jumper

This jumper allows you to reset all register bits in the RTC well.

Normal mode (default):

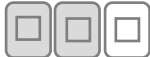

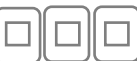

Pins 1 and 2 shorted or No shorting

Clear RTC mode:

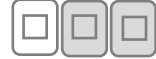

Pins 2 and 3 shorted

Note: Unless registers are being cleared (only to be done in the G3 power state), the signal input must always be high when all other RTC power planes are on.

#### <span id="page-24-0"></span>**2.4.18 J6 LPC debug connector (18)**

The LPC debug connector is for connecting a debug card to monitor the BIOS POST status.

Specification: 2 x 4, 2 x 2mm, 2A, 4.7mmH, M, Vert, WDT, SMT, RoHS

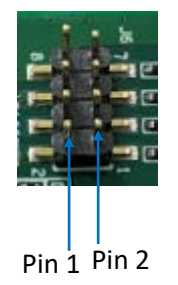

Pinout description:

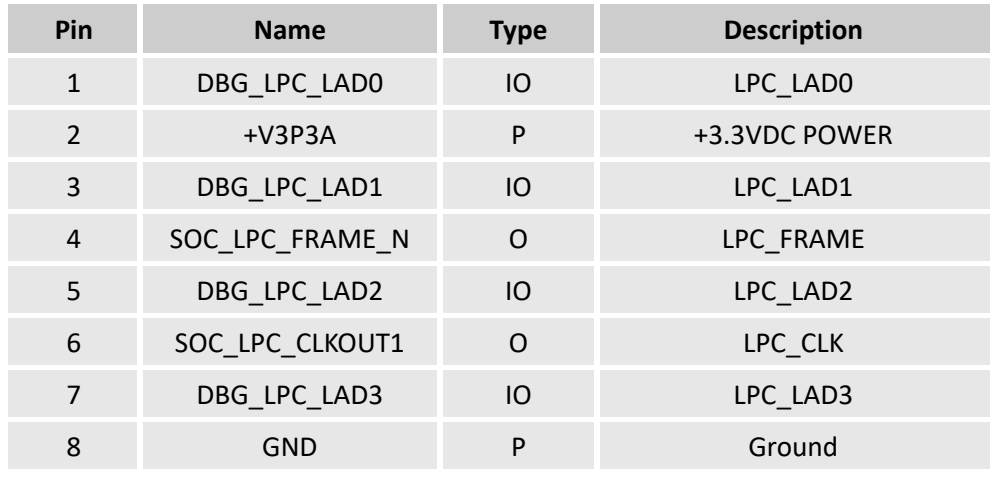

## <span id="page-25-0"></span>**2.4.19 J65 Front panel connector (19)**

The front panel connector connects the power switch, reset switch and LED indicators on the front panel.

Specification: 2 x 5, 2.54 x 2.54mm, 9-Pin, 3A, 6mmH, M, Vert, WDT, THR, RoHS

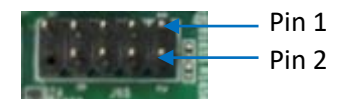

#### Pinout description:

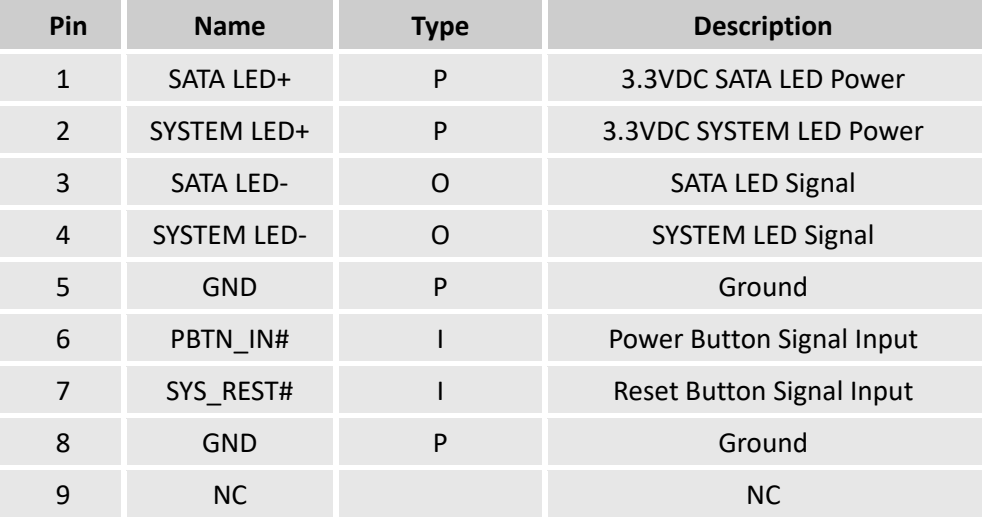

## <span id="page-26-0"></span>**2.4.20 D69 LED indicators (20)**

Apart from the SFP activity LED indicators, there are 4 independent LED indicators on the Board, including a power indicator, a system indicator, an HA indicator (programmable), and a bypass indicator (programmable). Please refer to **3.10** for the details of the programmable indicators.

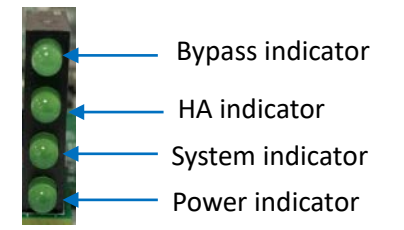

### <span id="page-26-1"></span>**2.4.21 J62 Micro SIM slot (21)**

VT-SBC-C3558R offers a Micro SIM card slot.

Specification: Micro, Push-Push, 6P (outside), WDT, SMT, RoHS

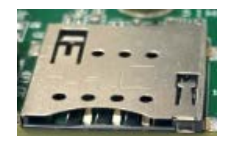

### <span id="page-26-2"></span>**2.4.22 DDR4 SO-DIMM (22)**

VT-SBC-C3558R implements a DDR4 SO-DIMM socket at the back, supporting up to 32GB RAM.

Specification: 5.2mm (H), 260P, Right angle, Cable-to-board

# **CHAPTER 3**

# <span id="page-27-0"></span>**FIRST-USE DEBUGGING**

VT-SBC-C3558R | User Manual 24 24 Www.vantrontech.com

# <span id="page-28-0"></span>**3.1 Interface Definition**

Insert the necessary modules/cards when you debug the Board for the first use.

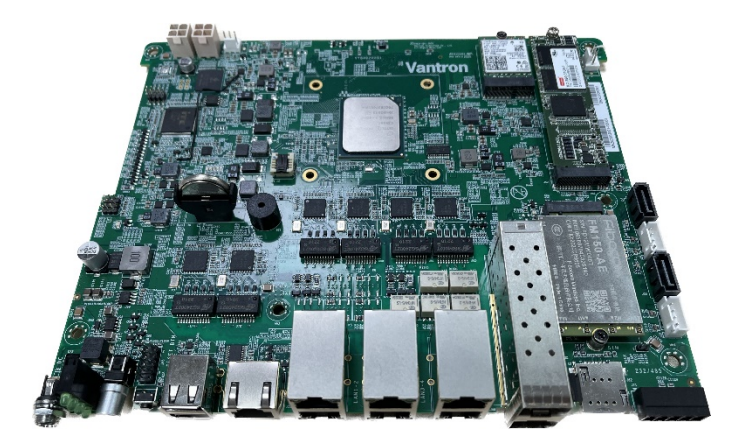

#### <span id="page-28-1"></span>**3.1.1 Console port**

The Board is designed to be connected to a host PC for configuration or debugging via the Console port using an RJ45 to USB adapter.

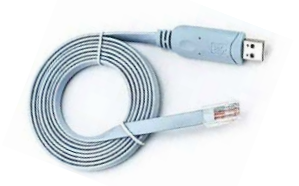

The software device name of this port is **ttyS2**.

To test if the Console port works properly:

- 1. Connect the Console port of the Board to an Ubuntu host using an RJ45 to USB adapter;
- 2. Power up the Board;
- 3. Test if the Console port works properly.

# echo "this is console com" > /dev/ttyS2

this is console com

### <span id="page-29-0"></span>**3.1.2 Serial port**

VT-SBC-C3558R offers a connector that consists of an RS232 and an RS485, corresponding to **ttyS0** and **ttyS1** as to the device names, respectively. Please refer to 2.4.7 for the pinout description of the connector.

To activate the serial communication, follow the steps below:

1. Use a USB to serial converter to connect the serial connector of the Board and the host PC;

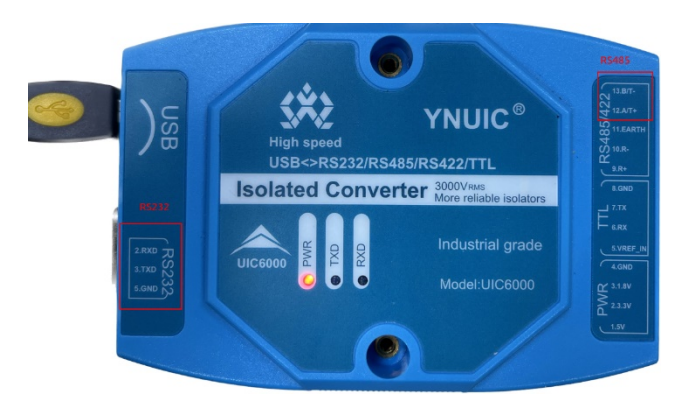

2. Open the settings of the serial communication tool (e.g., minicom);

\$ sudo minicom -s

3. Change the serial device and baud rate as follows (RS232 port (ttyS0) for showcase);

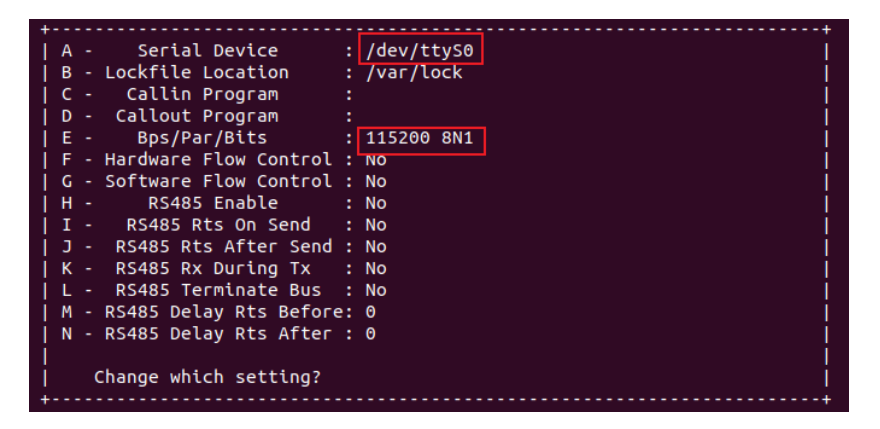

- 4. Save the changes as default settings and exit the minicom;
- 5. Open the serial port using the minicom.

# sudo minicom -D /dev/ttyS0 -b 115200 Welcome to minicom 2.7.1 OPTIONS: I18n Port /dev/ttyS0, 05:04:47 Press CTRL-A Z for help on special keys

# <span id="page-30-0"></span>**3.1.3 USB interface**

Insert a USB device via either of the USB Type-A interfaces on the Board before debugging.

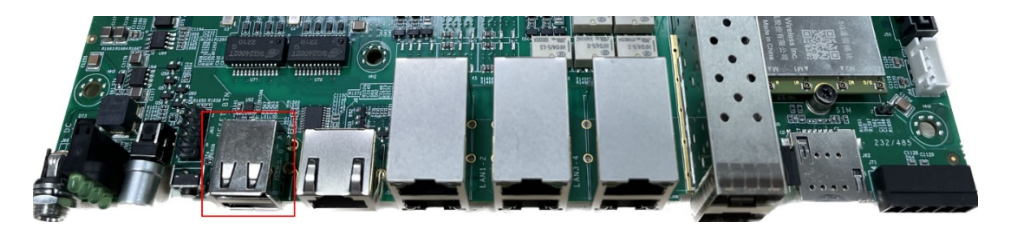

Input the following commands to check/configure the USB interface.

1. Check the information of USB interfaces:

\$ lsusb

2. Display details of the partitions on the USB device:

\$ fdisk -l

3. Mount a USB device to a specified directory (e.g., /mnt):

\$ mount /dev/xxx /mnt

4. Check the mounted content:

\$ ls /mnt

5. Unmount the USB device:

\$ umount /dev/xxx

# <span id="page-31-0"></span>**3.2 Ethernet**

#### <span id="page-31-1"></span>**3.2.1 1Gbps Ethernet jack**

Connect any of the Ethernet jacks on the Board to the host PC with an Ethernet cable, then you can proceed to test the Ethernet jack.

1. Enable the "iperf" service before testing the bandwidth of the network;

# iperf -s

2. Test the bandwidth of the network by sending 1000MB of data to the iperf server (Ubuntu host).

# iperf -c 192.168.9.171 -n 1000M

//replace the IP address with that of the iperf server (Ubuntu host)

------------------------------------------------------------

------------------------------------------------------------

Client connecting to 192.168.9.171, TCP port 5001

TCP window size: 85.0 KByte (default)

[ 3] local 192.168.9.123 port 52292 connected with 192.168.9.171 port 5001

- [ID] Interval Transfer Bandwidth
- [ 3] 0.0- 8.9 sec 1000 MBytes **942 Mbits/sec**

#### <span id="page-31-2"></span>**3.2.2 10Gbps SFP port**

Connect either of the SFP ports on the Board to the host PC with an SFP cable, then you can proceed to test the SFP port.

1. Enable the "iperf" service before testing the bandwidth of the network;

# iperf -s

2. Test the bandwidth of the network by sending 1000MB of data to the iperf server (Ubuntu host).

# iperf -c 192.168.9.171 -n 1000M //replace the IP address with that of the iperf server (Ubuntu host)

# <span id="page-32-0"></span>**3.3 Wi-Fi**

VT-SBC-C3558R implements an M.2 E-Key (2242) slot, supporting PCIe x1 bus to connect a Wi-Fi module or supporting USB2.0 to connect a Bluetooth module for wireless communication.

Before you set up the Wi-Fi network, please insert a Wi-Fi module into the slot and install the antenna, then use the *wpa\_supplicant* tool and the *systemd* service manager for wi-Fi network connection and configuration.

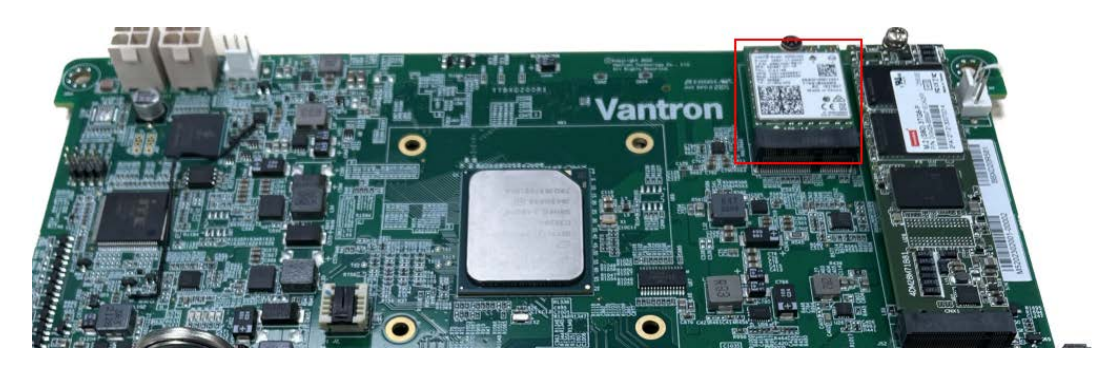

#### <span id="page-32-1"></span>**3.3.1 Client mode**

To use the Board as a client to connect a Wi-Fi hotspot:

1. Make sure the AP mode is disabled and check the status of the hotspot;

# systemctl stop hostapd # systemctl status hostapd

2. Open the configuration file;

# vi /etc/wpa\_supplicant.conf

3. Create the */etc/wpa\_supplicant* directory and the */etc/wpa\_supplicant/ wpa\_supplicant-wlan0.conf* file, and add an access point named "Jay iPhone";

```
# vi /etc/wpa_supplicant.conf 
ctrl_interface=/var/run/wpa_supplicant
ctrl interface group=0
update_config=1
network={
     ssid="Jay iPhone"
     psk="jiayuhao"
}
```
#### 4. Enable the *wpa\_supplicant-wlan0* service to start connection;

# systemctl start wpa\_supplicant@wlan0.service pcieport 0000:00:09.0: AER: Multiple Corrected error received: id=0048 pcieport 0000:00:09.0: PCIe Bus Error: severity=Corrected, type=Physical Layer, id=0048(Receiver ID) pcieport 0000:00:09.0: device [8086:19a4] error status/mask=00000001/00002000 pcieport 0000:00:09.0: [ 0] Receiver Error (First) IPv6: ADDRCONF(NETDEV\_UP): wlan0: link is not ready pcieport 0000:00:09.0: AER: Multiple Corrected error received: id=0048 pcieport 0000:00:09.0: PCIe Bus Error: severity=Corrected, type=Physical Layer, id=0048(Receiver ID) pcieport 0000:00:09.0: device [8086:19a4] error status/mask=00000001/00002000 pcieport 0000:00:09.0: [ 0] Receiver Error (First) wlan0: authenticate with 5e:4c:7e:84:18:b7 wlan0: send auth to 5e:4c:7e:84:18:b7 (try 1/3) wlan0: authenticated wlan0: associate with 5e:4c:7e:84:18:b7 (try 1/3) wlan0: RX AssocResp from 5e:4c:7e:84:18:b7 (capab=0x431 status=0 aid=1) wlan0: associated IPv6: ADDRCONF(NETDEV\_CHANGE): wlan0: **link becomes ready**

5. Enable the *DHCP* service to obtain an IP address automatically;

# udhcpc -i wlan0 udhcpc: started, v1.27.2 udhcpc: sending discover udhcpc: sending select for 172.20.10.2 udhcpc: lease of 172.20.10.2 obtained, lease time 86400 ip: RTNETLINK answers: File exists /etc/udhcpc.d/50default: **Adding DNS 172.20.10.1**

6. Add a default route;

# route add default gw **172.20.10.1**

7. Add a domain resolution server;

# vi /etc/resolv.conf nameserver 8.8.8.8

8. Use the ping command to check if the network is connected properly.

# ping -I wlan0 www.yahoo.com PING www.a.shifen.com (39.156.66.14) from 172.20.10.2 wlan0: 56(84) bytes of data. 64 bytes from 39.156.66.14 (39.156.66.14): icmp\_seq=1 ttl=50 time=337 ms 64 bytes from 39.156.66.14 (39.156.66.14): icmp\_seq=2 ttl=50 time=91.5 ms 64 bytes from 39.156.66.14 (39.156.66.14): icmp\_seq=3 ttl=50 time=134 ms 64 bytes from 39.156.66.14 (39.156.66.14): icmp\_seq=4 ttl=50 time=75.3 ms

#### <span id="page-34-0"></span>**3.3.2 AP mode**

Disable the *[wpa\\_supplicant@wlan0.service](mailto:wpa_supplicant@wlan0.service)* (authentication for Wi-Fi client mode) service before using the Board as an access point.

# systemctl stop wpa\_supplicant@wlan0.service

# ifconfig wlan0 down

# ifconfig wlan0 **192.168.100.2** up

1. Open the *hostapd.conf* file;

# vi hostapd.conf

2. Edit the SSID and password for the Board;

# vi hostapd.conf

interface=wlan0 driver=nl80211 ssid=**vt-sbc-c3558-AP** hw mode=g channel= 11 dtim\_period= 1 rts\_threshold=2347 fragm\_threshold=2346 auth\_algs=3 wpa= 1

#### wpa\_passphrase=**12345678**

wpa\_key\_mgmt=WPA-PSK

wpa\_pairwise=TKIP CCMP

rsn\_pairwise=CCMP

3. Run the following command to open the hotspot configuration file and enable the hotspot service;

# hostapd -B hostapd.conf

Configuration file: hostapd.conf

Using interface wlan0 with hwaddr f0:57:a6:26:8e:91 and ssid "vt-sbc-c3558-AP"

IPv6: ADDRCONF(NETDEV\_CHANGE): wlan0: link becomes ready

wlan0: interface state UNINITIALIZED->ENABLED

wlan0: AP-ENABLED

root@vt-sbc-c3558r:~# pcieport 0000:00:09.0: AER: Multiple Corrected error received: id=0048

pcieport 0000:00:09.0: PCIe Bus Error: severity=Corrected, type=Physical Layer, id=0048(Receiver ID)

pcieport 0000:00:09.0: device [8086:19a4] error status/mask=00000001/00002000

pcieport 0000:00:09.0: [ 0] Receiver Error (First)

4. Open and edit the configuration file of the DHCP server;

# vi ~/wlan0\_dhcpd.conf start 192.168.100.3 end 192.168.100.100 interface wlan0 opt dns 8.8.8.8 opt subnet 255.255.255.0 opt router 192.168.100.222 opt lease 23 5. Start the DHCP service;

# udhcpd -fS ~/wlan0\_dhcpd.conf

udhcpd: started, v1.27.2

> 6. Use a mobile device to connect the hotspot named **vt-sbc-c3558-AP** with the pre-set password (12345678).

udhcpd: sending OFFER of 192.168.100.3 udhcpd: sending OFFER of 192.168.100.3 udhcpd: sending ACK to 192.168.100.3 udhcpd: sending ACK to 192.168.100.3

## <span id="page-36-0"></span>**3.4 Bluetooth**

Remember to insert the Bluetooth module into the M.2 E-Key (2242) slot before running the Bluetooth service.

1. List all the USB devices and identify the Bluetooth device;

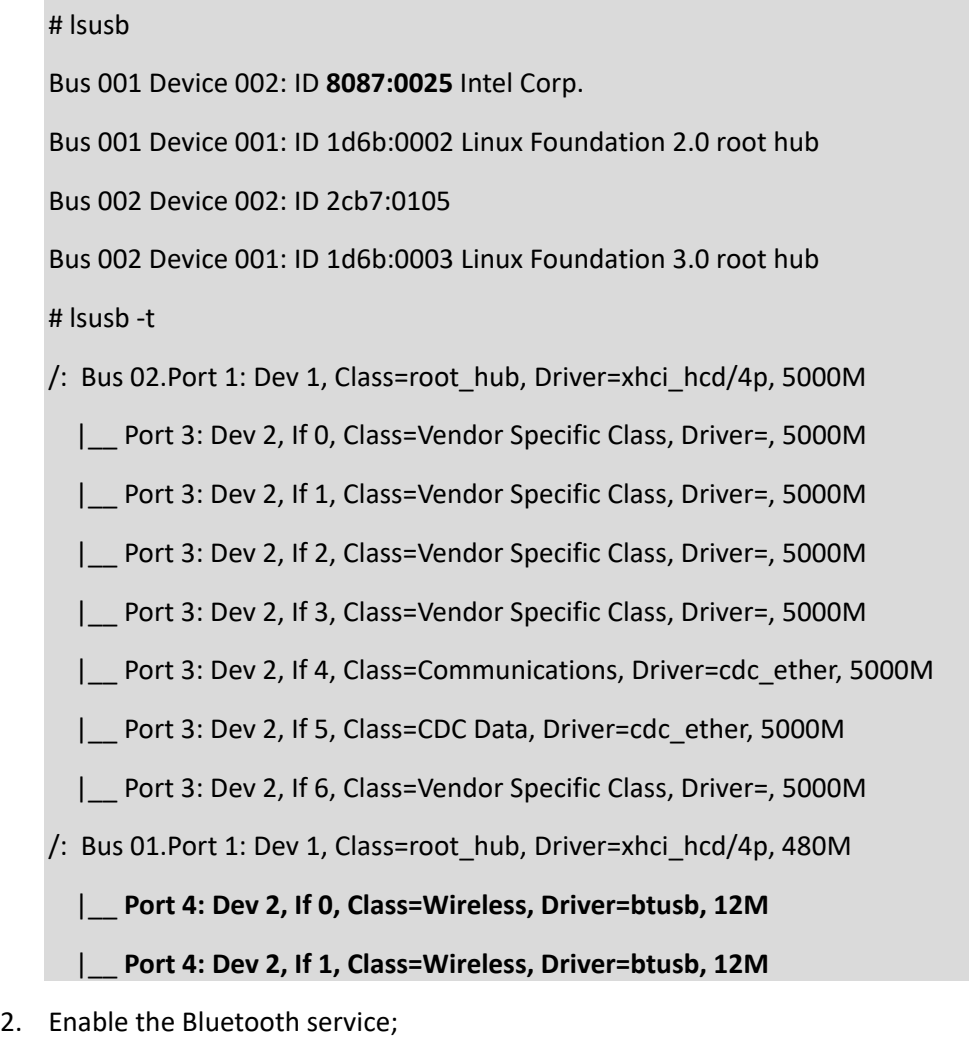

# hciconfig hci0 up # hciconfig

hci0: Type: Primary Bus: USB BD Address: F0:57:A6:26:8E:95 ACL MTU: 1021:4 SCO MTU: 96:6 **UP RUNNING**  RX bytes:16661 acl:0 sco:0 events:2629 errors:0 TX bytes:639694 acl:0 sco:0 commands:2627 errors:0

3. Use the *bluetoothctl* tool to connect a Bluetooth device;

# bluetoothctl [bluetooth]# power on [bluetooth]# agent off [bluetooth]# agent on [bluetooth]# default-agent [bluetooth]# pairable on [bluetooth]# scan on ... [NEW] Device D8:CE:3A:CA:8E:B7 xxx Phone ... [bluetooth]# scan off [bluetooth]# pair D8:CE:3A:CA:8E:B7 [bluetooth]# trust D8:CE:3A:CA:8E:B7 [bluetooth]# **connect** D8:CE:3A:CA:8E:B7 [bluetooth]# quit

4. Create a 10MB file filled with zeros (bt test.txt) and store it on the Board for the transfer test;

# dd if=/dev/zero of=/root/bt\_test.txt bs=1M count=10 conv=fsync

10+0 records in

10+0 records out

10485760 bytes (10 MB, 10 MiB) copied, 0.107421 s, **97.6 MB/s**

# ls /root/ -lh

total 10M

-rw-r--r-- 1 root root **10M** Mar 31 08:30 bt\_test.txt

5. Enable *obexd* for automatic file receiving and *obexctl* for file sending;

# /usr/libexec/bluetooth/obexd -r /root/ -a & obexctl [obex]# connect D8:CE:3A:CA:8E:B7

6. Send the file created beforehand;

[2C:48:81:F9:9B:26]# send /root/bt\_test.txt Attempting to send /root/bt\_test.txt to /org/bluez/obex/client/session0 [NEW] Transfer /org/bluez/obex/client/session0/transfer0 Transfer /org/bluez/obex/client/session0/transfer Status: queued Name: bt\_test.txt Size: 10485760 Filename: /root/bt\_test.txt Session: /org/bluez/obex/client/session0 [CHG] Transfer /org/bluez/obex/client/session0/transfer0 Status: active [CHG] Transfer /org/bluez/obex/client/session0/transfer0 Transferred: 8048 (@8KB/s 21:12) [CHG] Transfer /org/bluez/obex/client/session0/transfer0 Transferred: 121154 (@113KB/s 01:29) [CHG] Transfer /org/bluez/obex/client/session0/transfer0 Transferred: 339287 (@218KB/s 00:45) [CHG] Transfer /org/bluez/obex/client/session0/transfer0 Transferred: 581657 (@242KB/s 00:39) [CHG] Transfer /org/bluez/obex/client/session0/transfer0 Transferred: 824027 (@242KB/s 00:38) [CHG] Transfer /org/bluez/obex/client/session0/transfer0 Transferred: 1058318 (@234KB/s 00:39) [CHG] Transfer /org/bluez/obex/client/session0/transfer0 Transferred: 1308767 (@250KB/s 00:35) .... [CHG] Transfer /org/bluez/obex/client/session0/transfer0 Transferred: 10485760 (@242KB/s 00:00) [CHG] Transfer /org/bluez/obex/client/session0/transfer0 Status: **complete** [DEL] Transfer /org/bluez/obex/client/session0/transfer0

[2C:48:81:F9:9B:26]#

7. Receive the file.

[2C:48:81:F9:9B:26]# [NEW] Session /org/bluez/obex/client/session0 [default] [NEW] ObjectPush /org/bluez/obex/client/session0 Connection successful [NEW] Session /org/bluez/obex/server/session1 [NEW] Transfer /org/bluez/obex/server/session1/transfer0 [CHG] Transfer /org/bluez/obex/server/session1/transfer0 Status: active [CHG] Transfer /org/bluez/obex/server/session1/transfer0 Transferred: 5 (@0KB/s 14316557:37) [CHG] Transfer /org/bluez/obex/server/session1/transfer0 Status: **complete** [DEL] Transfer /org/bluez/obex/server/session1/transfer0 [DEL] Session /org/bluez/obex/server/session1 [2C:48:81:F9:9B:26]#

### <span id="page-39-0"></span>**3.5 Cellular Network**

VT-SBC-C3558R implements an M.2 B-Key (3042) slot, supporting PCIe x1/USB 3.0 bus to connect a 4G/5G cellular module for wireless communication.

Before you set up the cellular network, please insert a cellular module to the M.2 B-Key slot, install the antennas and plug in an activated SIM card. Power up the Board and generally the cellular module will be started.

1. Display the module information;

# lsusb

2. List the serial interface (ttyUSB) enumerate by the cellular module.

# ls /dev/ttyUSB\*

*In the following content, the Fibocom FM150 5G module is used to illustrate the steps for debugging the cellular module. Please refer to the manual of your cellular module to determine which interface is used for the module debugging using AT commands and the general AT commands for that purpose.*

1. Open ttyUSB2 (AT interface) via minicom and confirm if the module is in ECM mode;

# minicom -D /dev/ttyUSB2 -b 115200 Welcome to minicom 2.7.1 OPTIONS: I18n Compiled on Mar 23 2023, 12:01:16. Port /dev/ttyUSB2, 09:47:34 AT+GTUSBMODE? +GTUSBMODE: 18

**OK** 

2. If the value of the USBMODE returned is not 18 as shown above, run the following command to change the value and reboot the Board;

```
# minicom -D /dev/ttyUSB2 -b 115200
Welcome to minicom 2.7.1
OPTIONS: I18n 
Compiled on Mar 23 2023, 12:01:16.
Port /dev/ttyUSB2, 09:47:34
AT+GTUSBMODE=18 // set the value of USBMODE to 18
OK
```
# reboot

3. Dail-up for the first time (not necessary for non-first-time use);

```
# minicom -D /dev/ttyUSB2 -b 115200
Welcome to minicom 2.7.1
```
OPTIONS: I18n Compiled on Mar 23 2023, 12:01:16. Port /dev/ttyUSB2, 09:47:34

Press CTRL-A Z for help on special keys

AT **OK**

AT+CPIN? // check if the SIM card is inserted +CPIN: **READY**

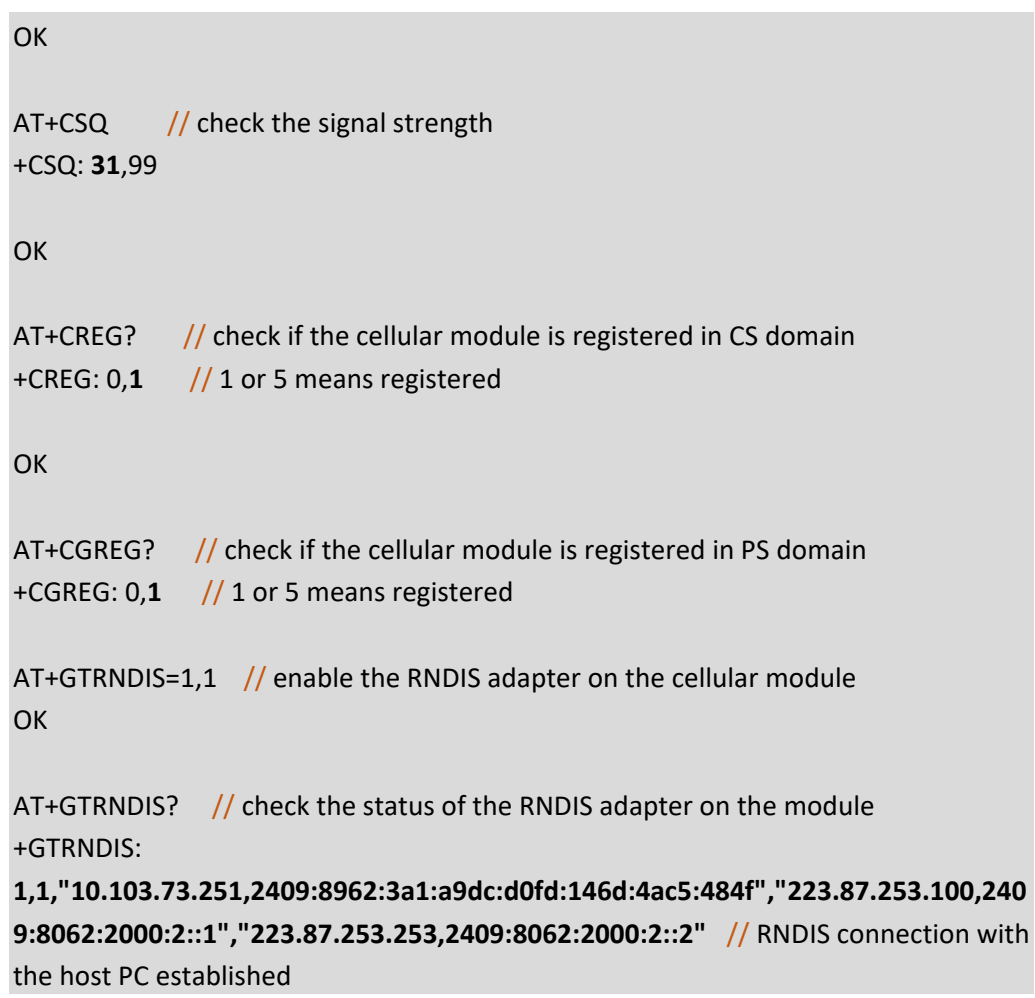

- 4. Exit the AT command mode;
- 5. Figure out the name of the RNDIS adapter/network interface (often after "USB interface" or "Ethernet gadget");

# dmesg | grep usb …….. [ 9.164534] cdc\_ether 2-1:1.4 usb0

6. Get up usb0;

# ifconfig usb0 up

7. Activate the cellular module to obtain an IP address automatically and check the status of usb0;

# udhcpc -i usb0 udhcpc: started, v1.27.2 udhcpc: sending discover udhcpc: sending discover udhcpc: sending select for 192.168.225.51 udhcpc: lease of 192.168.225.51 obtained, lease time 43200 ip: RTNETLINK answers: File exists /etc/udhcpc.d/50default: **Adding DNS 192.168.225.1** # ifconfig usb0 usb0 Link encap:Ethernet HWaddr 2A:0F:09:2B:58:4D inet addr:192.168.225.51 Bcast:192.168.225.255 Mask:255.255.255.0 UP BROADCAST RUNNING MULTICAST MTU:1500 Metric:1 RX packets:48 errors:0 dropped:0 overruns:0 frame:0 TX packets:70 errors:0 dropped:0 overruns:0 carrier:0 collisions:0 txqueuelen:1000 RX bytes:4612 (4.5 KiB) TX bytes:10885 (10.6 KiB)

8. Add a default route;

# route add default gw **192.168.225.1**

9. Add a domain resolution server;

# vi /etc/resolv.conf

nameserver 8.8.8.8

10. Use the ping command to check if the network is connected properly.

# ping -I usb0 www.yahoo.com

PING www.a.shifen.com (39.156.66.14) from 192.168.225.51 usb0: 56(84) bytes of data.

64 bytes from 39.156.66.14 (39.156.66.14): icmp\_seq=1 ttl=51 time=70.4 ms 64 bytes from 39.156.66.14 (39.156.66.14): icmp\_seq=2 ttl=51 time=82.2 ms 64 bytes from 39.156.66.14 (39.156.66.14): icmp\_seq=3 ttl=51 time=70.9 ms 64 bytes from 39.156.66.14 (39.156.66.14): icmp\_seq=4 ttl=51 time=69.6 ms

# <span id="page-43-0"></span>**3.6 SATA**

VT-SBC-C3558R implements two SATA 3.0 connectors for expansion of the storage.

Before you debug the SATA connectors, please use a SATA power splitter to connect an SSD card to either of the SATA 3.0 connectors and the SATA power connector next to it.

1. Check the device name of the SSD card;

# lsusb

2. Check the capacity of the SSD card;

# fdisk -l /dev/sdb  $\frac{1}{1}$  the device name shall be the one enumerated in step 1 Disk /dev/sdb: 223.6 GiB, 240057409536 bytes, 468862128 sectors Units: sectors of  $1 * 512 = 512$  bytes Sector size (logical/physical): 512 bytes / 512 bytes I/O size (minimum/optimal): 512 bytes / 512 bytes Disklabel type: dos Disk identifier: 0xa67685bd Device Boot Start End Sectors Size Id Type /dev/sdb1 2048 468862127 468860080 223.6G 83 Linux

3. Check the information about the total space and available space on the SSD card and its mount directory;

```
# df -h
Filesystem Size Used Avail Use% Mounted on
/dev/sdb1 220G 28K 208G 1% /run/media/sdb1
```
4. Test if the device could read and write data (a 1000MB file).

# dd if=/dev/zero of=/run/media/sdb1/test.txt bs=1M count=1000 conv=fsync 1000+0 records in 1000+0 records out 1048576000 bytes (1.0 GB, 1000 MiB) copied, 4.39932 s, **238 MB/s** # ls /run/media/sdb1/test.txt -lh

-rw-r--r-- 1 root root **1000M** Mar 31 07:35 /run/media/sdb1/**test.txt**

# <span id="page-44-0"></span>**3.7 M.2 SSD**

VT-SBC-C3558R implements an M.2 B-Key (2280) slot, supporting SATA bus to connect an SSD card for storage expansion.

Before you debug the slot, please insert an SSD card to the slot. Please refer to **3.6** for the commands that might be used for the debugging.

# <span id="page-44-1"></span>**3.8 RTC**

RTC module provides accurate time and date information to the system. If you are using the RTC for the first time, please calibrate the RTC time to the system time.

1. Set the system date & time;

# date -s "2023-03-24 14:38:10"

2. Synchronize the RTC time with the system time;

# hwclock -w

3. Reboot the Board;

# reboot

4. Check the RTC time information.

# hwclock -r

# <span id="page-44-2"></span>**3.9 Watchdog Timer**

#### <span id="page-44-3"></span>**3.9.1 System watchdog timer**

1. Enable the watchdog timer;

# echo 0 > /dev/watchdog

- 2. The system will automatically shut down after 30s;
- 3. Set a feeding frequency;

# echo "xxx" > /dev/watchdog

4. Disable the watchdog timer.

# echo V > /dev/watchdog

#### <span id="page-45-0"></span>**3.9.2 EC watchdog timer**

Tool description:

# ec\_wdt\_tools -h

Usage: ec\_wdt\_tools [Options...]

Options:

-T cmd\_type < -t timeout >: cmd\_type:0-disable 1-enable 2-feed, timeout:x min

-h: Show application options

eg:

ec\_wdt\_tools -T 1 -t 1

1. Open the watchdog and set timeout to 1 min;

# ec\_wdt\_tools -T 1 -t 1

enable ec watchdog, timeout:1 min

2. Close the watchdog;

# ec\_wdt\_tools -T 0

disable ec watchdog

3. Feed the watchdog.

# ec\_wdt\_tools -T 2

feed ec watchdog

# <span id="page-46-0"></span>**3.10 Programmable LED Indicators**

The Board offers four LED indicators, including a power indicator, a system indicator, and two programmable indicators (HA indicator & Bypass indicator).

#### <span id="page-46-1"></span>**3.10.1 Bypass indicator**

The bypass indicator is programmable and is stacked on top of other indicators from top down.

BIOS firmware creates four bypass types: Always On; Always Off; Auto On, Auto Off; Auto On, Manual Off.

Only in "**Auto On, Manual Off**" mode, system can modify bypass state by following setup

1. Turn on the bypass indicator;

# gpio\_tools -T 0 -s 1

2. Turn off the bypass indicator.

# gpio\_tools -T 0 -s 0

#### <span id="page-46-2"></span>**3.10.2 HA indicator**

The HA indicator is below the bypass indicator.

1. Turn on HA\_LED;

# gpio\_tools 1

2. Turn off HA\_LED.

# gpio\_tools 0

# **CHAPTER 4**

<span id="page-47-0"></span>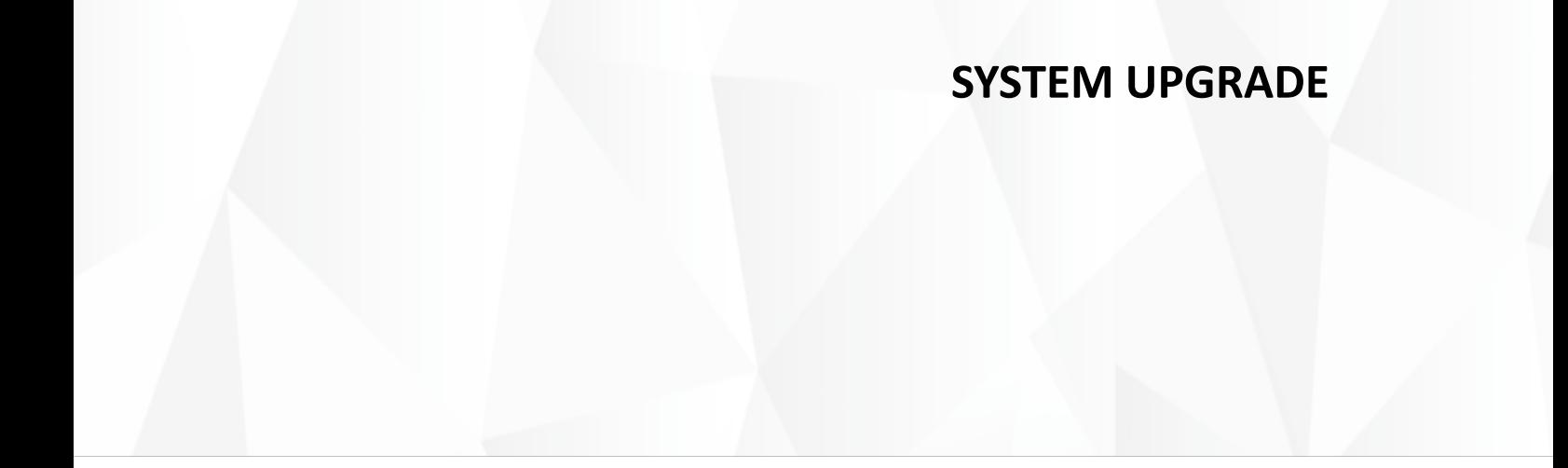

# <span id="page-48-0"></span>**4.1 Creating a Bootable USB Flash Drive**

- 1. Insert a USB flash drive into an Ubuntu host;
- 2. Open a terminal and type sudo dmesg|grep sd to enumerate the name of the USB devices;

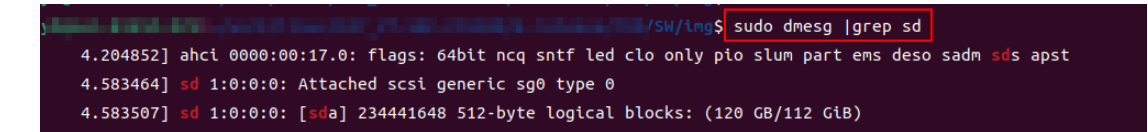

…

3. The USB flash drive is mapped as **sdc** in the system;

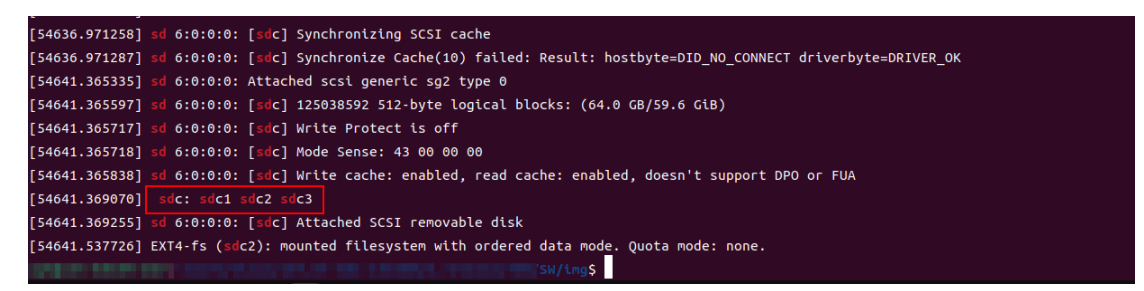

4. Unmount the USB flash drive;

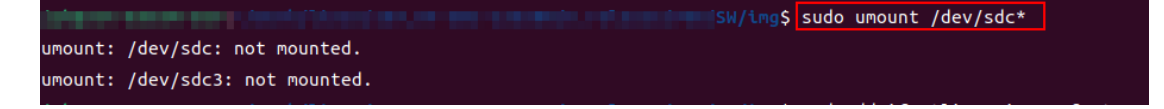

5. Enter the directory (…/SW/img) of the image file (xxx .wic);

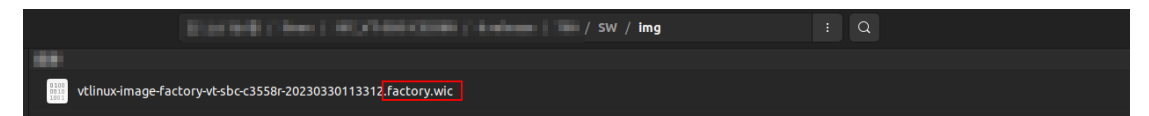

6. Use the dd command to write the image file to the USB flash drive;

sbc-c355Br-20230330113312.factory.wic\_of=/dev/sdc\_bs=32M\_status=progress .<br>9488字节(3.9 GB,3.7 GLB)已复制,51 s,76.8 MB/s 9319999488チャ 13-9 G6,3.7 G187 已反の,51 S,70.8 RB/S<br>豆果了117+1 的读入<br>937599488字节(3.9 G6,3.7 G18)已复制,88.3831 s,44.6 MB/s

7. Synchronize the data to the USB flash drive (sync);

swying\$ sync

8. Unplug the USB flash drive and re-plug it to the Ubuntu host;

9. Input the following command to check the device partition, and the detailed information of the operating system proves the success of creating the bootable USB flash drive.

\$ sudo fdisk -l /dev/sdc

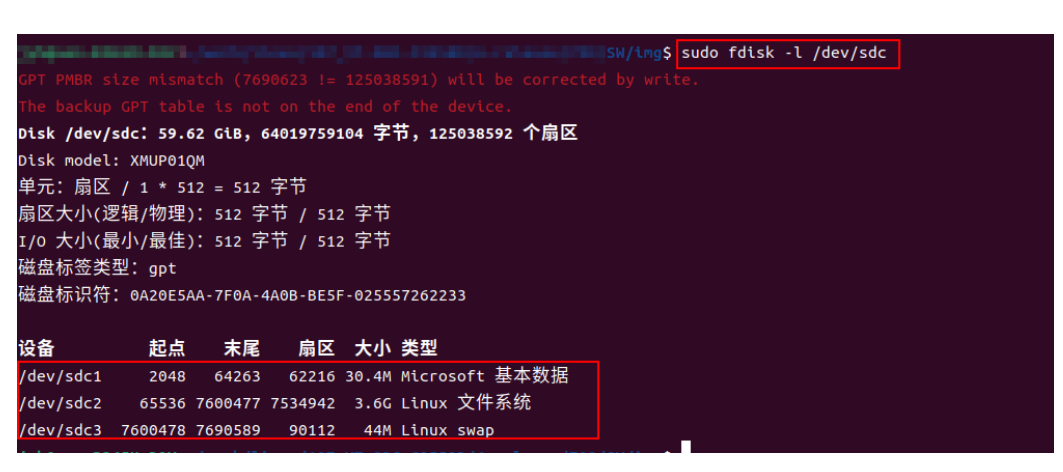

#### <span id="page-49-0"></span>**4.2 Image flashing**

- 1. Connect the Console port of the Board to the Ubuntu host using an RJ45 to USB adapter;
- 2. Check the device name of the adapter (ttyUSB0 in this case);

# dmesg|grep tty

3. Use the serial communication tool (e.g., minicom) to open the Console port;

```
# sudo minicom -D /dev/ttyUSB0 -b 115200
```
- 4. Plug the bootable USB flash drive into the USB 2.0 interface of the Board, then insert a USB keyboard into the USB 2.0 interface of the Board;
- 5. Power up the Board and press **ESC** repeatedly to enter BIOS setup when the following image shows up;

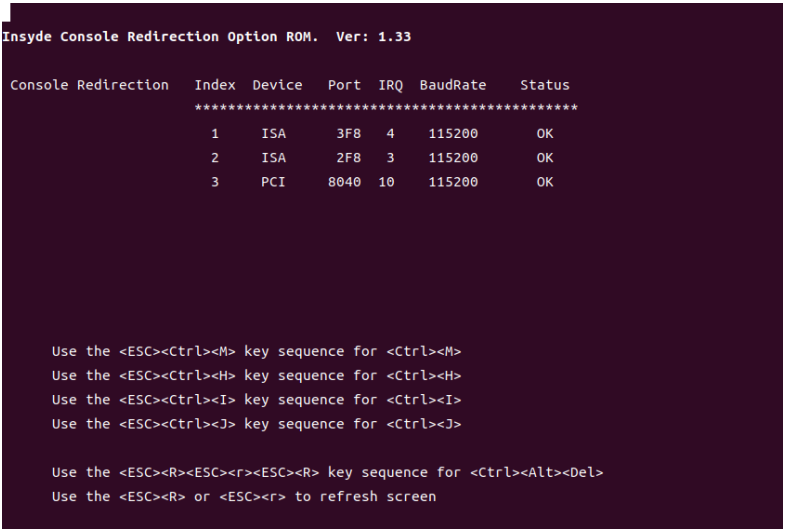

6. Use the arrows on the keyboard to select **boot manager** and press **Enter** to enter the option;

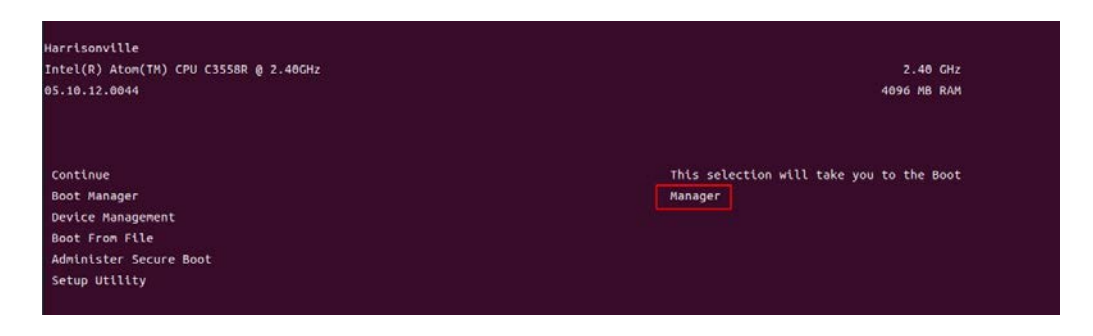

7. Select **EFI USB Device** and press **Enter** to confirm to start the system from the USB flash drive;

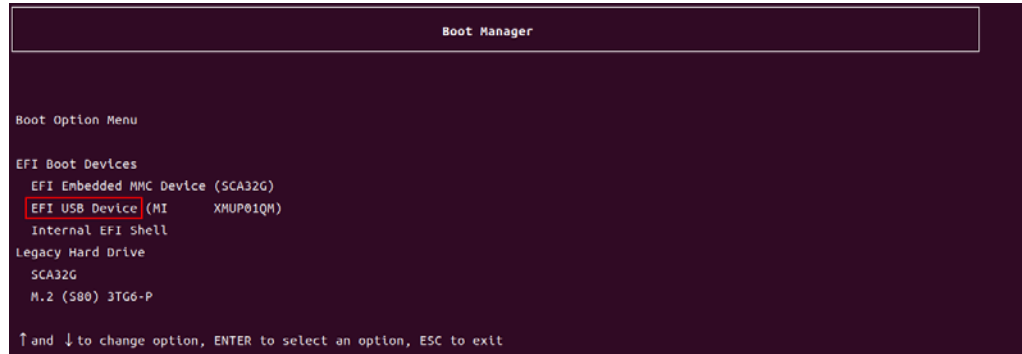

8. If the system starts properly from the USB flash drive, the system will show "install", suggesting that image flashing is about to start;

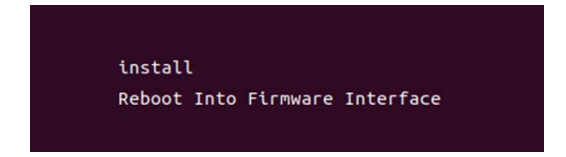

9. Press **Enter** or leave it for about 5 seconds, and the system will start to flash the image;

10. The system will scan the storage media and print the information accordingly;

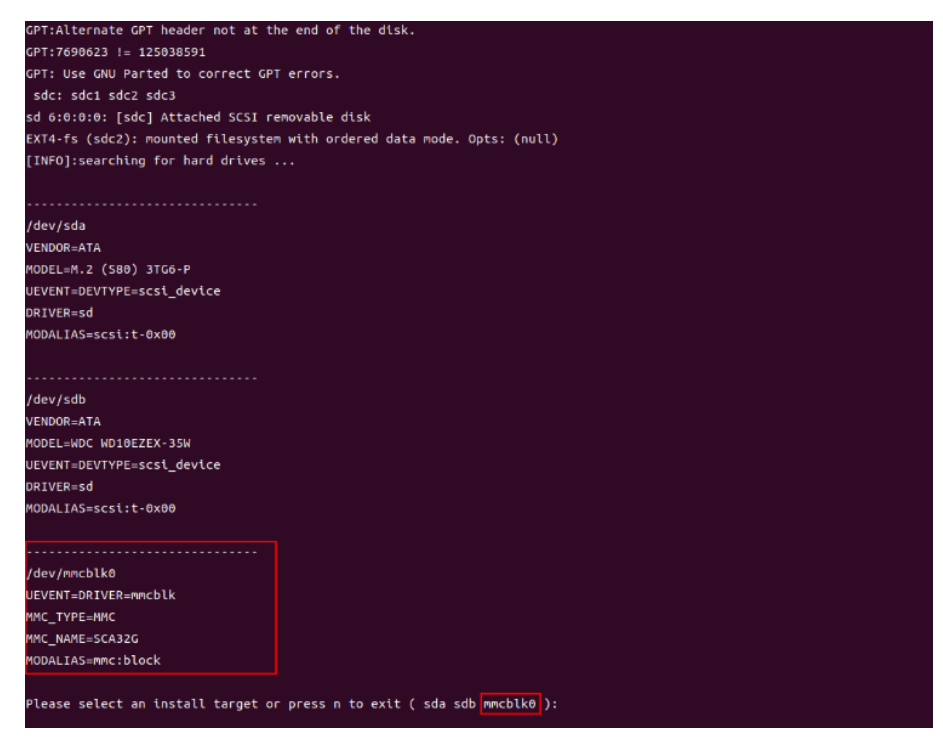

11. The system is supposed to be installed to the eMMC flash, so input **mmcblk0** as the install target and wait for the completion of the process;

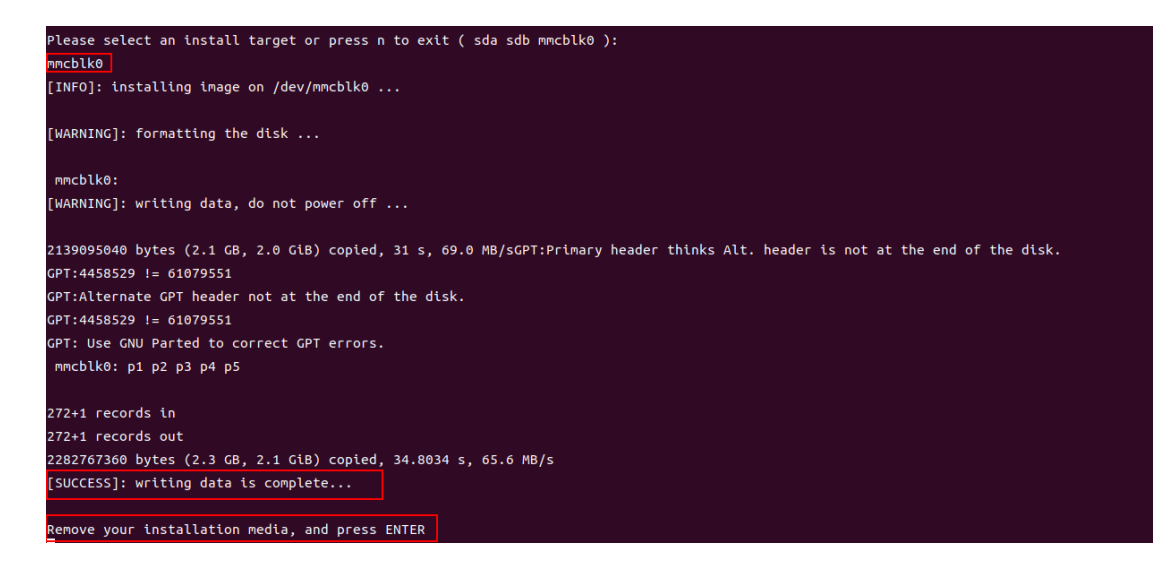

12. After completion, unplug the USB flash drive first and then press **Enter** as indicated, and the system will reboot automatically.

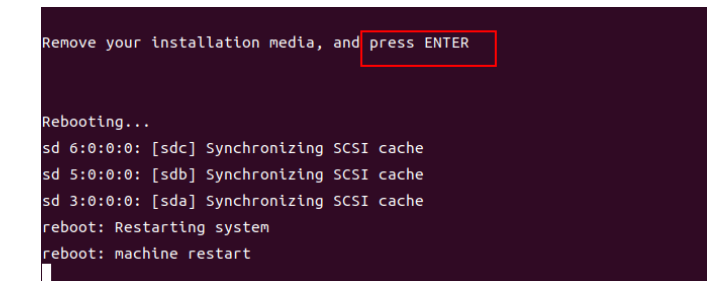

# **CHAPTER 5**

# <span id="page-52-0"></span>**DISPOSAL AND PRODUCT WARRANTY**

# <span id="page-53-0"></span>**5.1 Disposal**

When the device comes to end of life, you are suggested to properly dispose of the device for the sake of the environment and safety.

Before you dispose of the device, please back up your data and erase it from the device.

It is recommended that the device is disassembled prior to disposal in conformity with local regulations. Please ensure that the abandoned batteries are disposed of according to local regulations on waste disposal. Do not throw batteries into fire or put in common waste canister as they are explosive. Products or product packages labeled with the sign of "explosive" should not be disposed of like household waste but delivered to specialized electrical & electronic waste recycling/disposal center.

Proper disposal of this sort of waste helps avoid harm and adverse effect upon surroundings and people's health. Please contact local organizations or recycling/disposal center for more recycling/disposal methods of related products.

# <span id="page-54-0"></span>**5.2 Warranty**

#### **Product warranty**

VANTRON warrants to its CUSTOMER that the Product manufactured by VANTRON, or its subcontractors will conform strictly to the mutually agreed specifications and be free from defects in workmanship and materials (except that which is furnished by the CUSTOMER) upon shipment from VANTRON. VANTRON's obligation under this warranty is limited to replacing or repairing at its option of the Product which shall, within **24 months** after shipment, effective from invoice date, be returned to VANTRON's factory with transportation fee paid by the CUSTOMER and which shall, after examination, be disclosed to VANTRON's reasonable satisfaction to be thus defective. VANTRON shall bear the transportation fee for the shipment of the Product to the CUSTOMER.

#### **Out-of-Warranty Repair**

VANTRON will furnish the repair services for the Product which are out-of-warranty at VANTRON's then-prevailing rates for such services. At customer's request, VANTRON will provide components to the CUSTOMER for non-warranty repair. VANTRON will provide this service as long as the components are available in the market; and the CUSTOMER is requested to place a purchase order up front. Parts repaired will have an extended warranty of 3 months.

#### **Returned Products**

Any Product found to be defective and covered under warranty pursuant to Clause above, shall be returned to VANTRON only upon the CUSTOMER's receipt of and with reference to a VANTRON supplied Returned Materials Authorization (RMA) number. VANTRON shall supply a RMA, when required within three (3) working days of request by the CUSTOMER. VANTRON shall submit a new invoice to the CUSTOMER upon shipping of the returned products to the CUSTOMER. Prior to the return of any products by the CUSTOMER due to rejection or warranty defect, the CUSTOMER shall afford VANTRON the opportunity to inspect such products at the CUSTOMER's location and no Product so inspected shall be returned to VANTRON unless the cause for the rejection or defect is determined to be the responsibility of VANTRON. VANTRON shall in turn provide the CUSTOMER turnaround shipment on defective Product within **fourteen (14) working days** upon its receipt at VANTRON. If such turnaround cannot be provided by VANTRON due to causes beyond the control of VANTRON, VANTRON shall document such instances and notify the CUSTOMER immediately.